#### **ПРОЕКТ**

### **«Система обеспечения эффективного и безопасного использования сети Интернет в образовательных учреждениях различного уровня»**

**Система Контентной Фильтрации**

**Программный комплекс «СПП»** 

**Руководство оператора**

**Лист утверждения**

**54930863.5015006-01 34 01-1-ЛУ**

**2006** 

### **УТВЕРЖДЕН**

54930863.5015006-01 34 01-1-ЛУ

**ПРОЕКТ**

**«Система обеспечения эффективного и безопасного использования сети Интернет в образовательных учреждениях различного уровня»** 

**Система Контентной Фильтрации**

**Программный комплекс «СПП»** 

**Руководство оператора**

**54930863.5015006-01 34 01-1**  Листов **41**

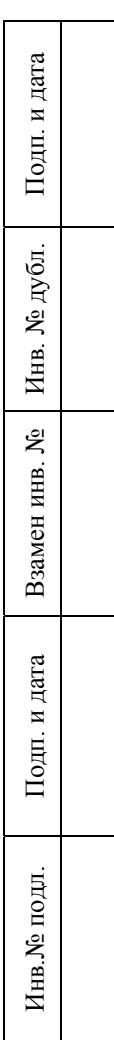

#### **АННОТАЦИЯ**

Настоящий документ содержит сведения по работе с программным комплексом «СПП», являющимся частью Системы Контентной Фильтрации (СКФ). Настоящий документ является составной частью комплекта программной документации по проекту «Система обеспечения эффективного и безопасного использования сети Интернет в образовательных учреждениях различного уровня».

В документе приведены:

- назначение и описание программного комплекса;
- инструкции по использованию функций программного комплекса.

Настоящий документ разработан в соответствии с ГОСТ 19.505-79.

В настоящем документе приняты следующие обозначения:

• Элементы экранных форм ввода обозначаются *<Поле>, <Кнопка>* или <*Пункт меню*>;

• Клавиши на клавиатуре ПЭВМ обозначаются *[Клавиша]*. Комбинации одновременно нажимаемых клавиш обозначаются *[Клавиша1+ Клавиша2]*.

# **СОДЕРЖАНИЕ**

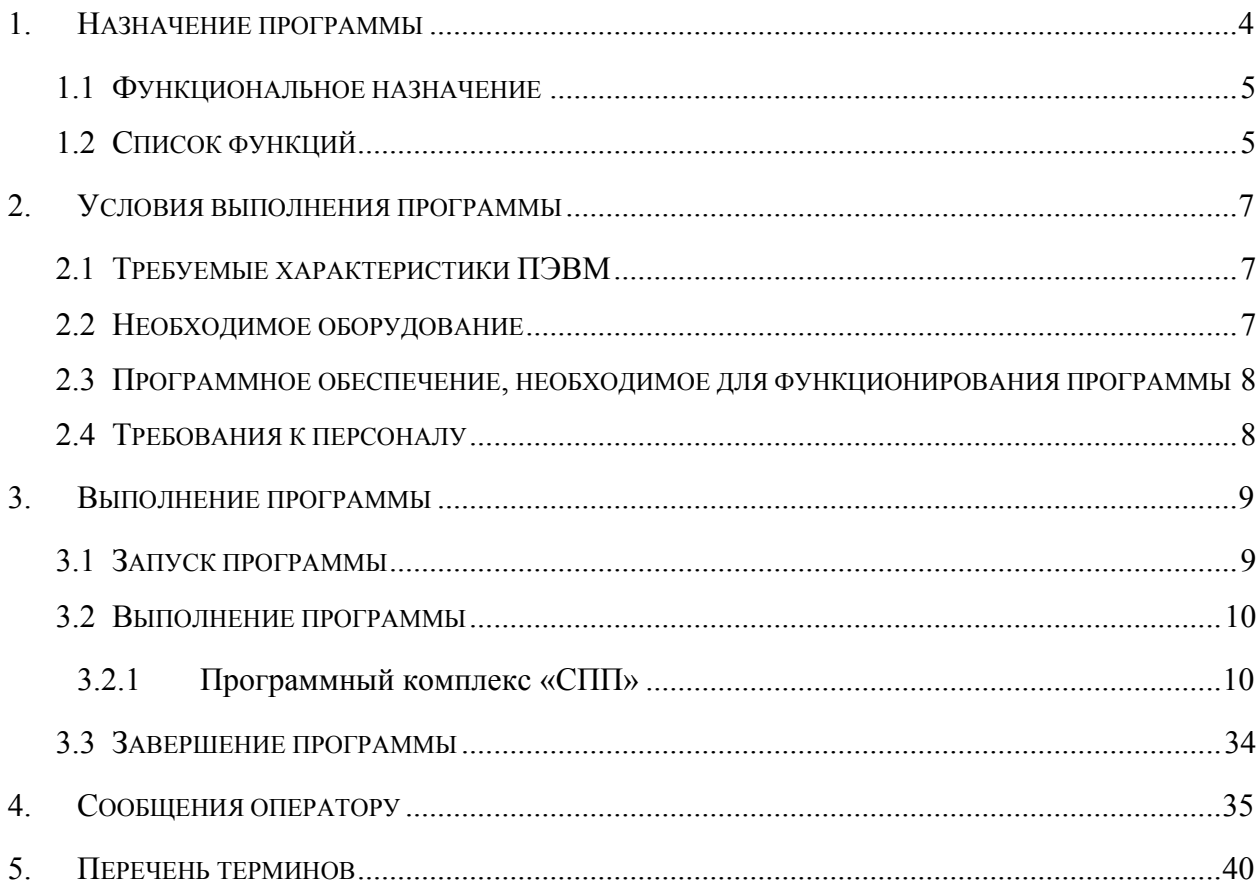

# <span id="page-4-0"></span>**1. Назначение программы**

Программный комплекс «СПП» является частью Системы Контентной Фильтрации, предназначенной для:

- использования в образовательных учреждениях различного уровня;
- сбора статистических сведений об использовании ресурсов Интернет сотрудниками, учащимися или иными пользователями;
- снижения издержек за счет ограничения нецелевого использования Интернет;
- использования в домашней и образовательной сферах для ограничения доступа детей к нежелательной информации.

Для выполнения задач Система Контентной Фильтрации взаимодействует с программным комплексом «СТК», служащим для выполнения задачи категоризации Интернет-ресурсов (См. [Рисунок](#page-4-1) 1).

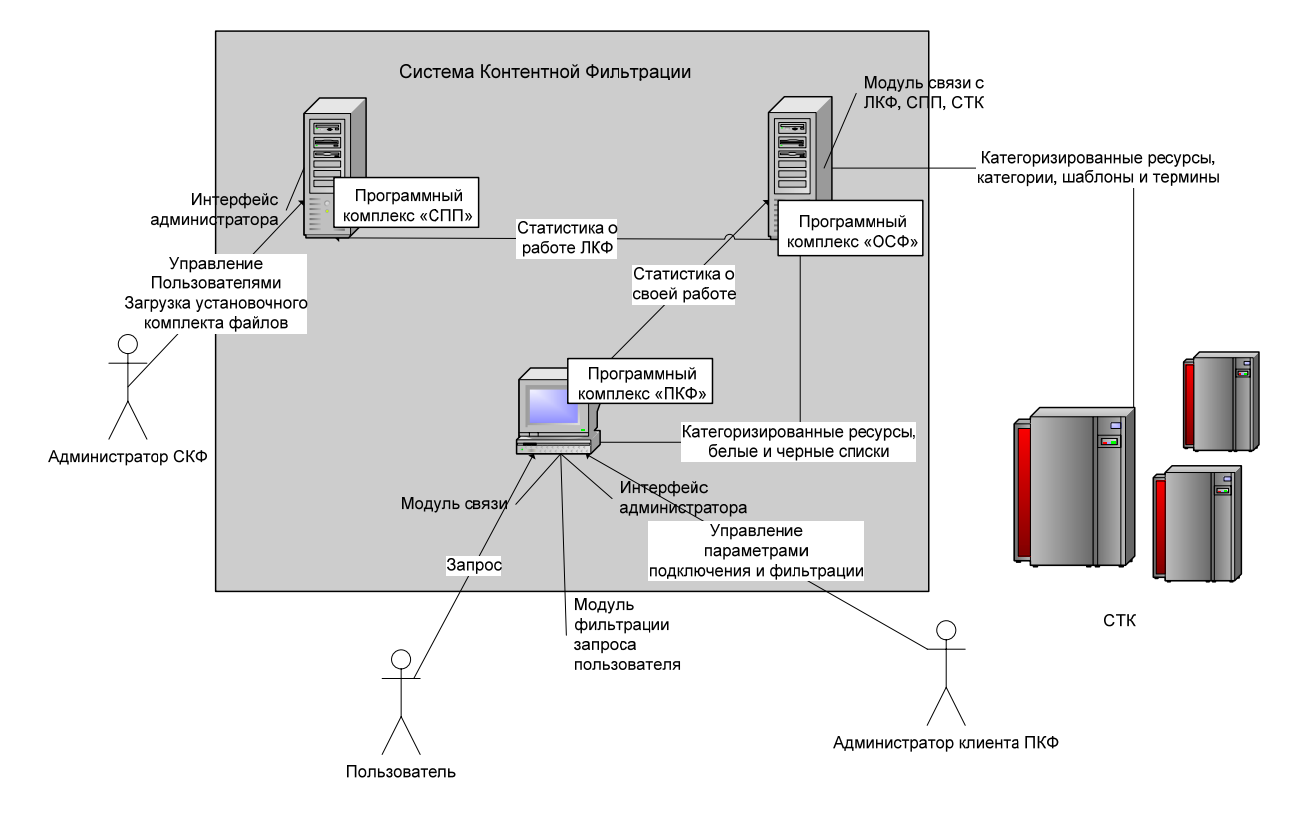

# <span id="page-4-1"></span>**Архитектура Системы Контентной Фильтрации**

## **Рисунок 1**

### <span id="page-5-0"></span>1.1 Функциональное назначение

Система Контентной Фильтрации предназначена для выполнения следующих задач:

- идентификацию пользователя;
- фильтрацию обращений пользователей к Интернет-ресурсам;
- накопление статистики обращений к некатегоризированным ресурсам и отправка ее программному комплексу «СТК»;
- накопление статистики обращений к категоризированным ресурсам;
- получения списков обновления категорий, категоризированных ресурсов и прочей информации от программного комплекса «СТК».

## <span id="page-5-1"></span>1.2 Список функций

Функции Системы Контентной Фильтрации подразделяются на две группы. Функции первой группы не требуют от программного комплекса взаимодействия с оператором и обеспечивают следующие операции:

• Фильтрация обращений пользователей к Интернет-ресурсам

Программный комплекс «ПКФ» осуществляет фильтрацию обращений пользователей к Интернет-ресурсам, руководствуясь данными, полученными от программного комплекса «СТК» посредством программного комплекса «ОСФ». Эти данные содержат:

- списки категорий;
- списки категоризированных доменных имен;
- списки терминов, сгруппированные по категориям.

Фильтрация производится посредством имеющегося в программном комплексе «ПКФ» модуля перехвата запроса пользователя на доступ к Интернет-ресурсу, который перехватывает все запросы по протоколу http. После анализа как категории ресурса, так и политики пользователя программным комплексом «ПКФ» принимается решение о разрешении либо запрете на доступ.

• Накопление статистики обращений к некатегоризированным ресурсам и отправка ее программному комплексу «СТК»

При обращении к некатегоризированному Интернет-ресурсу сведения о нем сохраняются в базе данных программного комплекса «ПКФ», затем списки некатегоризированных Интернет-ресурсов передаются программному комплексу

«ОСФ» и хранятся в его базе данных до передачи программному комплексу «СТК».

• Накопление статистики обращений к категоризированным ресурсам Сведения об обращениях к категоризированным Интернет-ресурсам накапливаются в базе данных программного комплекса «ПКФ», затем данная информация, наряду с прочей статистикой о работе пользователей клиента СКФ, передается программному комплексу «СПП», где и хранится в базе данных. При выполнении функций второй группы Система Контентной Фильтрации должен взаимодействовать с оператором, обеспечивая следующие операции:

• Идентификация пользователя

Система Контентной Фильтрации идентифицирует пользователя при помощи программного комплекса «СПП», к которому со стороны программного комплекса «ПКФ» обращается модуль взаимодействия с программными комплексами «ОСФ» и «СПП».

Управление пользователями клиента СКФ осуществляется модулем управления работой программного комплекса «ПКФ».

Управление клиентами СКФ производится модулем пользовательского интерфейса программного комплекса «СПП».

• Получения списков обновления категорий, категоризированных ресурсов и прочей информации от программного комплекса «СТК»

После успешной идентификации пользователь, посредством программного комплекса «ПКФ», может получить от программного комплекса «ОСФ» обновления категоризированных Интернет-ресурсов, категорий, терминов и шаблонов. Кроме того, при появлении обновления системных файлов программного комплекса «ПКФ» пользователь уведомляется об этом средствами программного комплекса «ПКФ». Данное обновление доступно при обращении к модулю пользовательского интерфейса программного комплекса «СПП».

До передачи программному комплексу «ПКФ» данных, полученных от комплекса «СТК», их хранение осуществляет база данных программного комплекса «ОСФ». В свою очередь, обновления системных файлов программного комплекса «ПКФ» хранятся на целевой ПЭВМ программного комплекса «СПП».

# <span id="page-7-0"></span>**2. Условия выполнения программы**

# 2.1 Требуемые характеристики ПЭВМ

Программный комплекс «СПП» может функционировать на ПЭВМ, технические характеристики которой соответствуют параметрам, указанным в качестве рекомендованных для операционной системы Microsoft Windows 2003 Server standard/enterprise edition.

Кроме того, программному комплексу «СПП» необходима ПЭВМ со следующими параметрами:

- процессор Intel Pentium IV с тактовой частотой не менее  $3 \Gamma \Gamma$ ш;
- ОЗУ 512 Мбайт;
- свободное пространство на НЖМД объемом не менее 80 Гбайт.

# 2.2 Необходимое оборудование

Система Контентной Фильтрации может функционировать на следующих видах оборудования:

- Сетевые контроллеры (Ethernet\FastEthernet):
	- Стандарт IEEE 802.3 10BASE-T;
	- Стандарт IEEE 802.3u 100BASE-TX.
- Контроллеры беспроводной связи (Wi-Fi):
	- Стандарт IEEE 802.11a;
	- Стандарт IEEE 802.11b;
	- Стандарт IEEE 802.11g.
- Интернет-модемы 56K:
	- Стандарт ITU-T V.90, скорость 56,000 ~ 28,000 бит/с
	- Стандарт ITU-T V.34bis / V.34, скорость 33,600 ~ 2,400 бит/с
	- Стандарт ITU-T V.32bis / V.32, скорость 14,400 ~ 4,800 бит/с
	- Стандарт ITU-T V.22bis / V.22, скорость 2,400 ~ 1,200 бит/с
	- ADSL-модемы (ZyXel P-660R EE);
	- SHDSL-модемы (ZyXel Prestige 791R EE);

- <span id="page-8-0"></span>○ ISDN- модемы (ZyXel P-202H EE).
- GPRS-модемы (SonyEricsson GC85)
- VDSL-модемы (ZyXel Prestige 841 EE)

2.3 Программное обеспечение, необходимое для функционирования программы

Программный комплекс «СПП» предназначен для работы под операционной системой Microsoft Windows 2003 Server standard/enterprise edition.

Кроме операционной системы требуется следующее программное обеспечение:

• Microsoft Internet Information Services 6.0 с установленной поддержкой службы WEB и серверных расширений ASP.NET;

• MS SQL Server 2005.

## 2.4 Требования к персоналу

К эксплуатации программного комплекса «СПП» в качестве оператора допускается персонал, имеющий навыки работы с ПЭВМ и полностью освоивший графический пользовательский интерфейс операционной системы Windows.

# <span id="page-9-0"></span>**3. Выполнение программы**

## <span id="page-9-1"></span>3.1 Запуск программы

Функции программного комплекса «СПП», не требующие взаимодействия с оператором (См. Пункт [1.2](#page-5-1)), выполняются следующими программными модулями:

- базовый модуль программного комплекса «СПП» представляет собой NTсервис (COM-файл), его загрузка в ОЗУ осуществляется автоматически в процессе загрузки операционной системы.
- база данных программного комплекса «СПП» реализуется в виде хранимых процедур на языке SQL, ее загрузка в ОЗУ осуществляется при инициализации СУБД Microsoft SQL Server 2005.

Функции программного комплекса «СПП», для которых необходимо взаимодействие с оператором (См. Пункт [1.2](#page-5-1)), выполняются следующими программными модулями:

- модуль интерфейса администратора СКФ программного комплекса «СПП» состоит из библиотечных модулей (DLL-файлы) и шаблона интерфейса в HTML-формате (ASPX-файлы), его загрузка в ОЗУ осуществляется посредством запуска программного обеспечения Microsoft Internet Explorer с последующим обращением указанного программного обеспечения к соответствующему доменному адресу.
- модуль интерфейса администраторов клиентов СКФ программного комплекса «СПП» состоит из библиотечных модулей (DLL-файлы) и шаблона интерфейса в HTML-формате (ASPX-файлы), его загрузка в ОЗУ осуществляется посредством запуска программного обеспечения Microsoft Internet Explorer с последующим обращением указанного программного обеспечения к соответствующему доменному адресу.

Запуск программного обеспечения Microsoft Internet Explorer осуществляется способами, детальные сведения о которых изложены в Руководстве пользователя операционной системы Windows. Для обращения программного обеспечения Microsoft Internet Explorer к требуемому доменному адресу указанный адрес необходимо набрать в адресной строке. Детальное описание работы с программным обеспечением Microsoft Internet Explorer указано в Руководстве пользователя операционной системы Windows.

## <span id="page-10-0"></span>3.2 Выполнение программы

## **3.2.1 Программный комплекс «СПП»**

Нижеописанные функции выполняются модулем интерфейса администраторов клиентов СКФ программного комплекса «СПП» после его загрузки в ОЗУ (См. Пункт [3.1\)](#page-9-1).

• Главное окно модуля интерфейса администраторов клиентов СКФ программного комплекса «СПП»:

Сразу же после загрузки в ОЗУ модуля интерфейса администраторов клиентов СКФ программного комплекса «СПП» на экране ПЭВМ появляется главное окно модуля (См. [Рисунок](#page-10-1) 2).

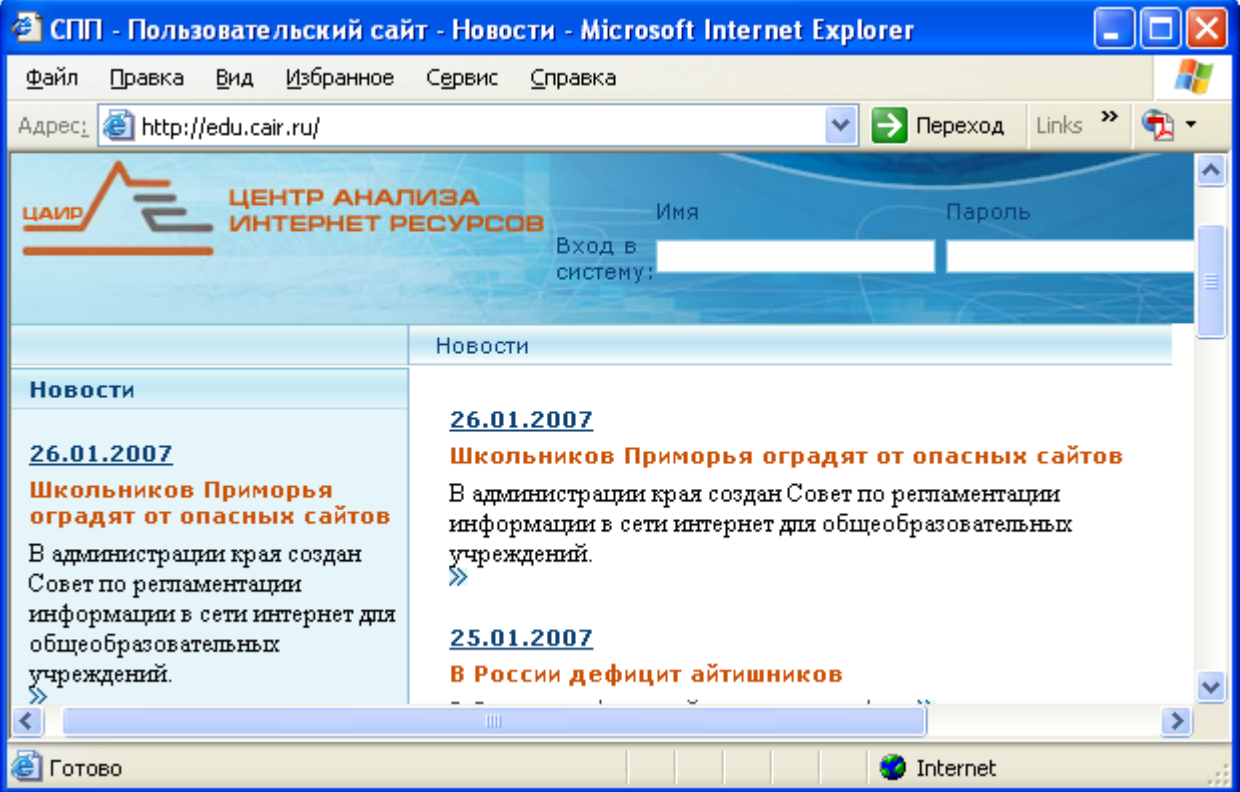

<span id="page-10-1"></span>**Главное окно модуля интерфейса администраторов клиентов СКФ программного комплекса «СПП»** 

## **Рисунок 2**

Главное окно модуля интерфейса администраторов клиентов СКФ программного комплекса «СПП» разделено на верхнюю и нижнюю часть строкой меню, состоящего из команды *<Новости>*. После авторизации администратора клиента СКФ появляются пункты *<Категории>,* 

*<Методические указания>, <Личные данные>, <Скачать дистрибутив>* и *<Клиент>*.

В верхней части главного окна модуля интерфейса администраторов клиентов СКФ программного комплекса «СПП» имеются поля ввода имени администратора клиента СКФ и его пароля, обеспечивающие авторизацию в программном комплексе «СПП» (См. [Рисунок](#page-11-0) 3):

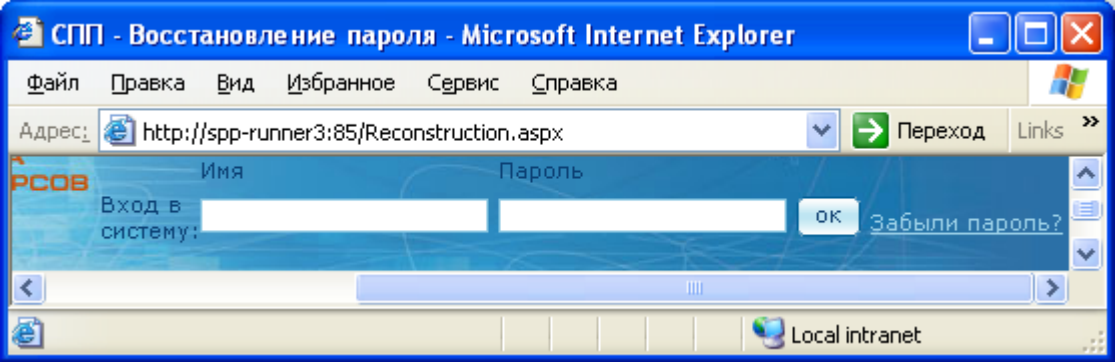

### **Поля авторизации в программном комплексе «СПП»**

## **Рисунок 3**

Гиперссылка *<Забыли пароль?>* позволяет восстановить пароль при его утере (См. [Рисунок](#page-11-1) 4):

<span id="page-11-0"></span>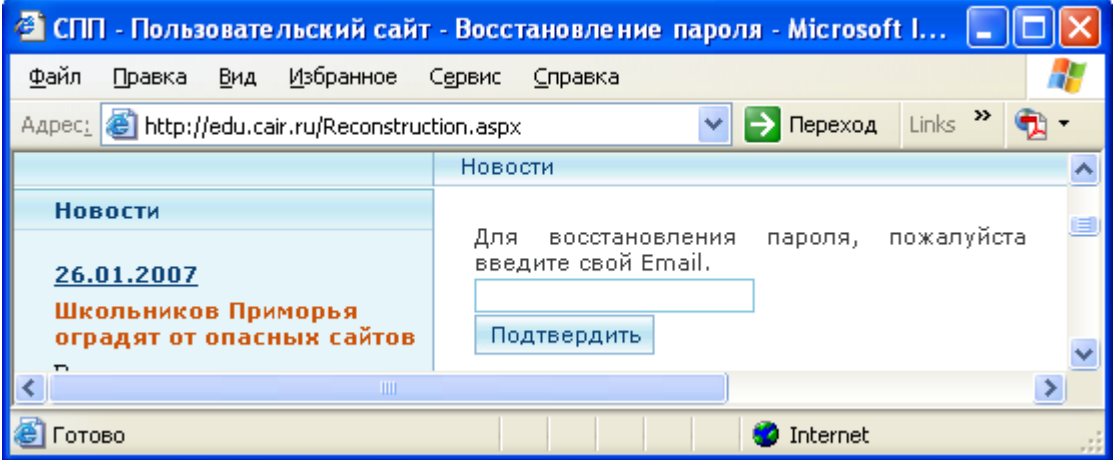

#### **Восстановление пароля в программном комплексе «СПП»**

### **Рисунок 4**

<span id="page-11-1"></span>В поле ввода необходимо указать адрес электронной почты, заданный при регистрации пользователя. По этому адресу будут отправлены сведения для авторизации в программном комплексе «СПП».

При корректном вводе имени администратора клиента СКФ и его пароля указанные поля заменяются на имя администратора (См. [Рисунок](#page-12-0) 5):

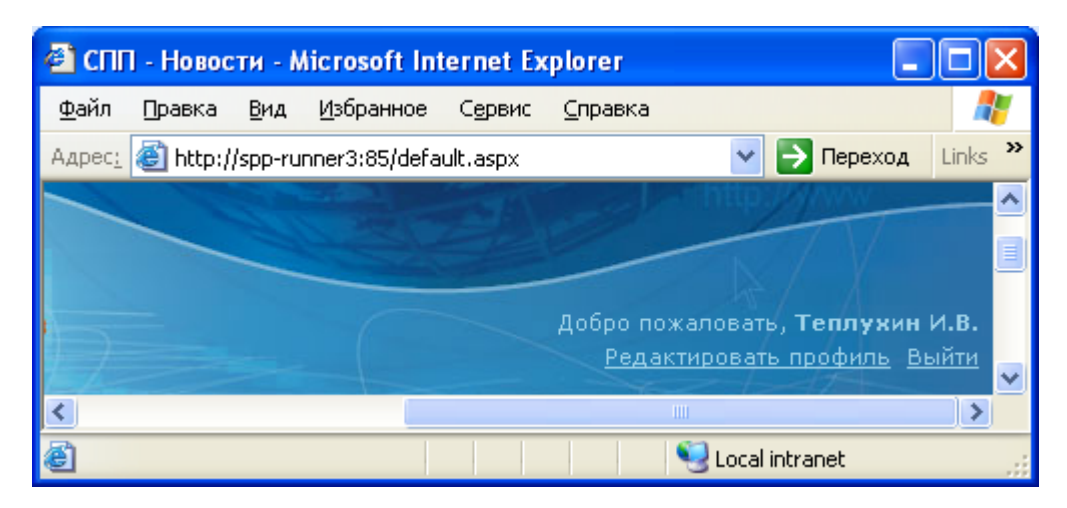

**Успешная авторизация в программном комплексе «СПП»** 

## **Рисунок 5**

<span id="page-12-0"></span>Гиперссылка *<Редактировать профиль>* позволяет изменить сведения об администраторе клиента СКФ (См. [Рисунок](#page-17-0) 13). Гиперссылка *<Выйти>*  предназначена для выхода из программного комплекса «СПП».

C левой стороны нижней части главного окна модуля интерфейса администраторов клиентов СКФ программного комплекса «СПП» имеется колонка с новостной лентой (См. [Рисунок](#page-12-1) 6):

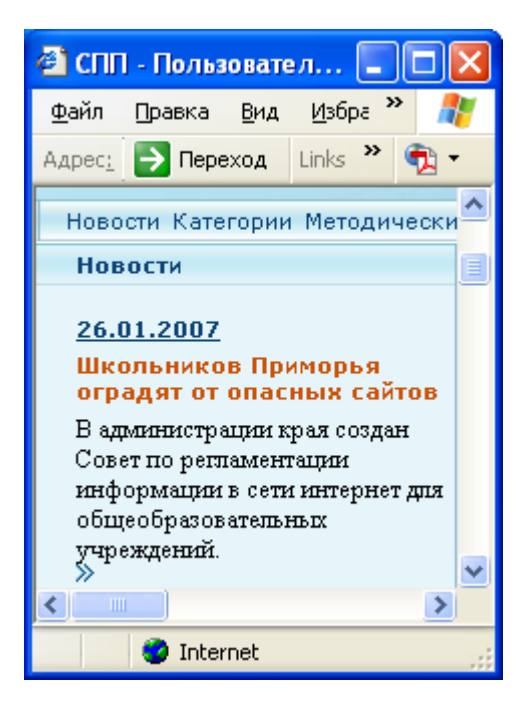

**Колонка с новостной лентой**

<span id="page-12-1"></span>**Рисунок 6** 

C правой стороны нижней части главного окна модуля интерфейса администраторов клиентов СКФ программного комплекса «СПП» имеется панель данных, внешний вид которой зависит от выбранной команды меню (См. [Рисунок](#page-13-0) 7):

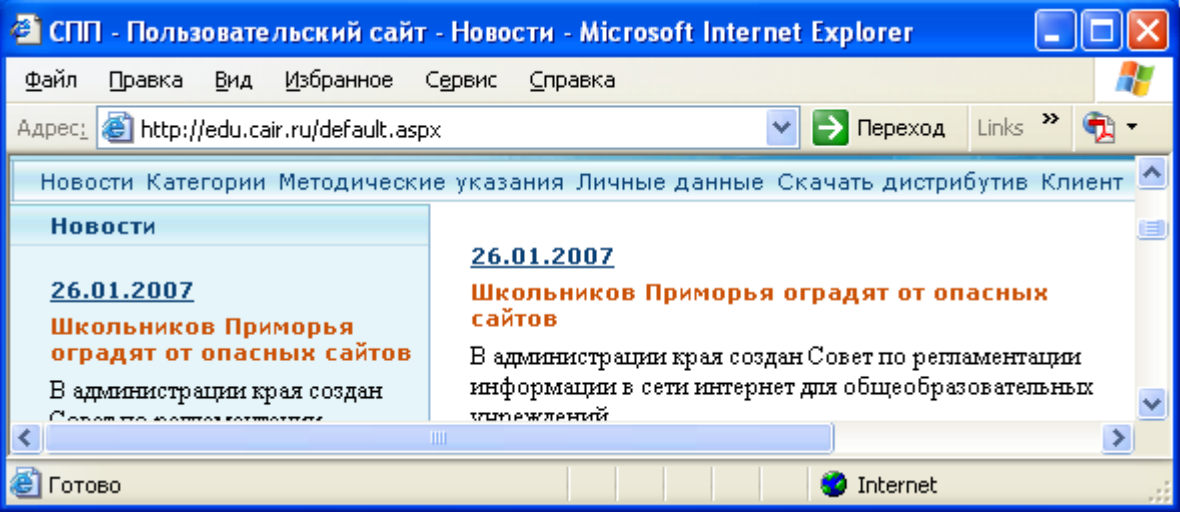

### **Панель данных**

### **Рисунок 7**

<span id="page-13-0"></span>• Команда меню *<Новости>*:

При выборе команды *<Новости>* панель данных отображает информацию, дублирующую данные новостной колонки (См. [Рисунок](#page-13-0) 7):

• Команда меню *<Категории>*:

При выборе команды *<Категории>* панель данных отображает таблицу со списком категорий СКФ (См. [Рисунок](#page-14-0) 8):

14 54930863.5015006-01 34 01-1

| • СПП - Пользовательский сайт - Регистрация нового польз            |                                   |          |                                                                                                    |   |  |
|---------------------------------------------------------------------|-----------------------------------|----------|----------------------------------------------------------------------------------------------------|---|--|
| <u>Ф</u> айл<br>Избранное<br>Вид<br>Сервис<br>Правка<br>Справка     |                                   |          |                                                                                                    |   |  |
| ≫<br>Links<br>http://edu.cair.ru/category.aspx<br>Переход<br>Адрес: |                                   |          |                                                                                                    |   |  |
| Настройка категорий ресурсов                                        |                                   |          |                                                                                                    |   |  |
|                                                                     |                                   | Δ ⊽      |                                                                                                    |   |  |
|                                                                     | Статус                            | Название | <b>Описание</b>                                                                                                    |   |  |
|                                                                     | ⊙ Чёрный список<br>О Белый список | Алкоголь | Реклама алкоголя,<br>пропаганда<br>потребления<br>алкоголя. Сайты<br>компаний,<br>производящих<br>алкогольную<br>продукцию. |   |  |
|                                                                     |                                   | ШI       |                                                                                                    | ≯ |  |
| Internet<br>отово                                                   |                                   |          |                                                                                                    |   |  |

**Панель данных при выборе команды** *<Категории>*

<span id="page-14-0"></span>Над каждой колонкой таблицы расположены кнопки со стилизованными пиктограммами «стрелка вверх» и «стрелка вниз» (См. [Рисунок](#page-14-1) 9), предназначенные для упорядочивания (восходящего либо нисходящего) строк таблицы по параметру, отображаемому в данной колонке.

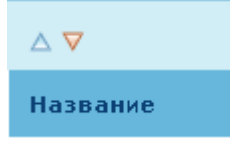

## **Экранные кнопки для упорядочивания строк таблицы**

### **Рисунок 9**

<span id="page-14-1"></span>Переключатели в колонке *<Статус>* позволяют занести выбранную категорию в белый либо черный список (См. [Рисунок](#page-15-0) 10):

15 54930863.5015006-01 34 01-1

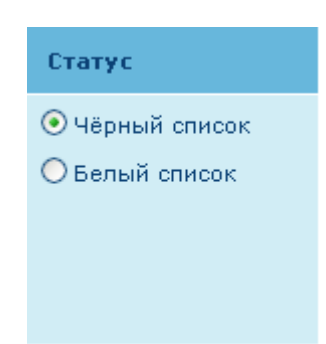

**Переключатели в колонке** *<Статус>*

<span id="page-15-0"></span>Для «перелистывания» таблицы под ней расположены гиперссылки (См. [Рисунок](#page-15-1) 11), служащие для перехода на интересующую страницу, на страницу вперед/назад, а также на первую/последнюю страницу.

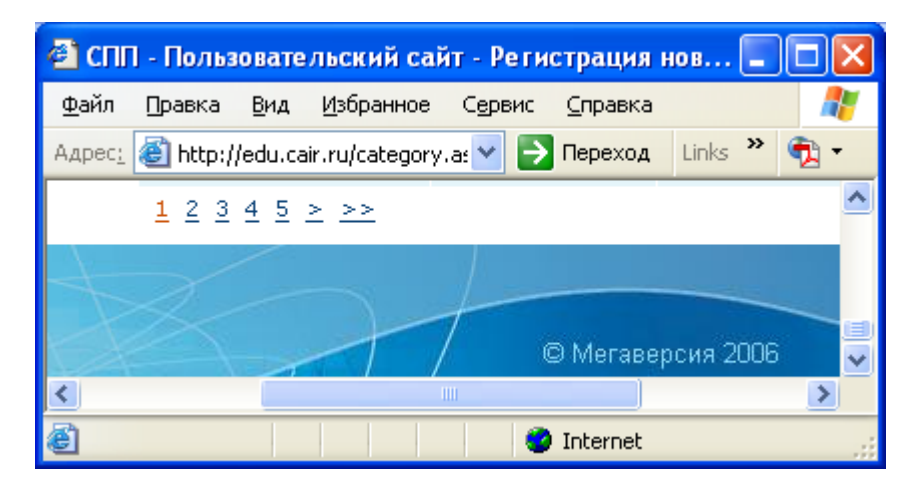

### **Гиперссылки для «перелистывания» таблицы**

### **Рисунок 11**

<span id="page-15-1"></span>• Команда меню *<Методические указания>*:

При выборе команды *<Методические указания>* панель данных отображает как список документации для администраторов клиента СКФ, так и управляющие элементы для загрузки информации от клиента СКФ (См. [Рисунок](#page-16-0) 12). При нажатии кнопки *<Обзор>* появляется стандартное окно выбора файла программного обеспечения Microsoft Explorer. Выбранный файл отображается в поле ввода. Кнопка *<Загрузить>* начинает процедуру загрузки файла.

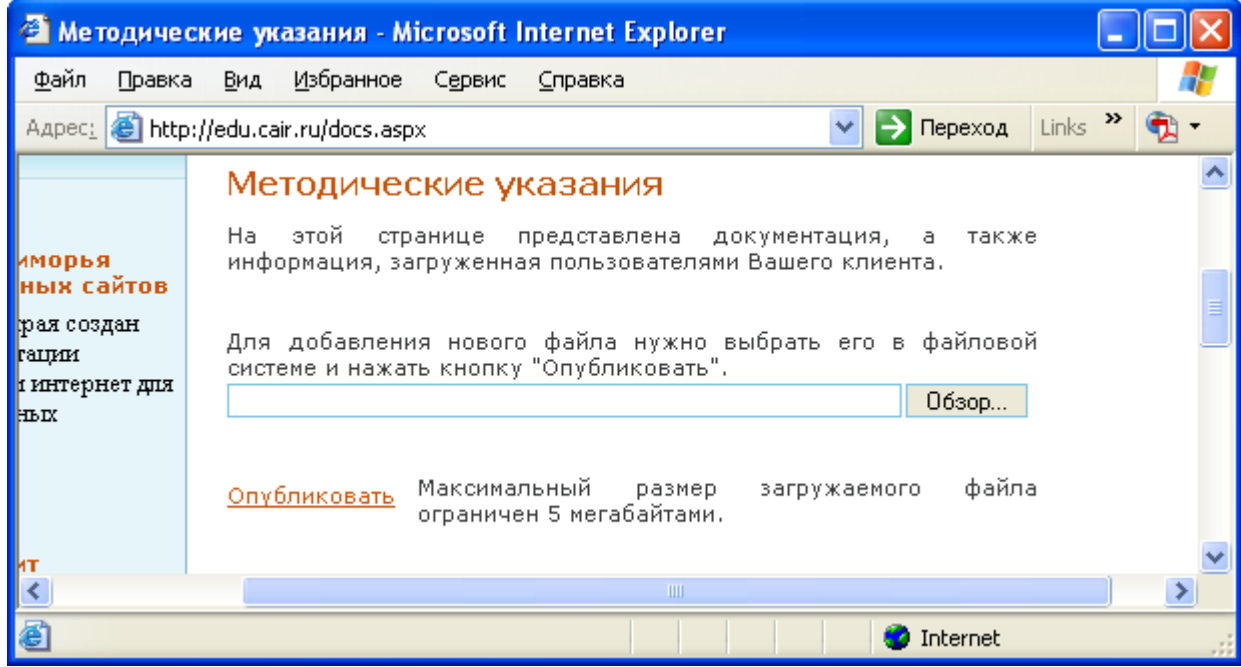

**Панель данных при выборе команды** *<Методические указания>*

## **Рисунок 12**

<span id="page-16-0"></span>• Команда меню <*Личные данные*>:

При выборе команды *<Личные данные>* панель данных отображает сведения об администраторе клиента СКФ (См. [Рисунок](#page-17-0) 13). Флажок *<Администратор клиента СКФ>* обозначает, что текущий пользователь наделен соответствующими правами:

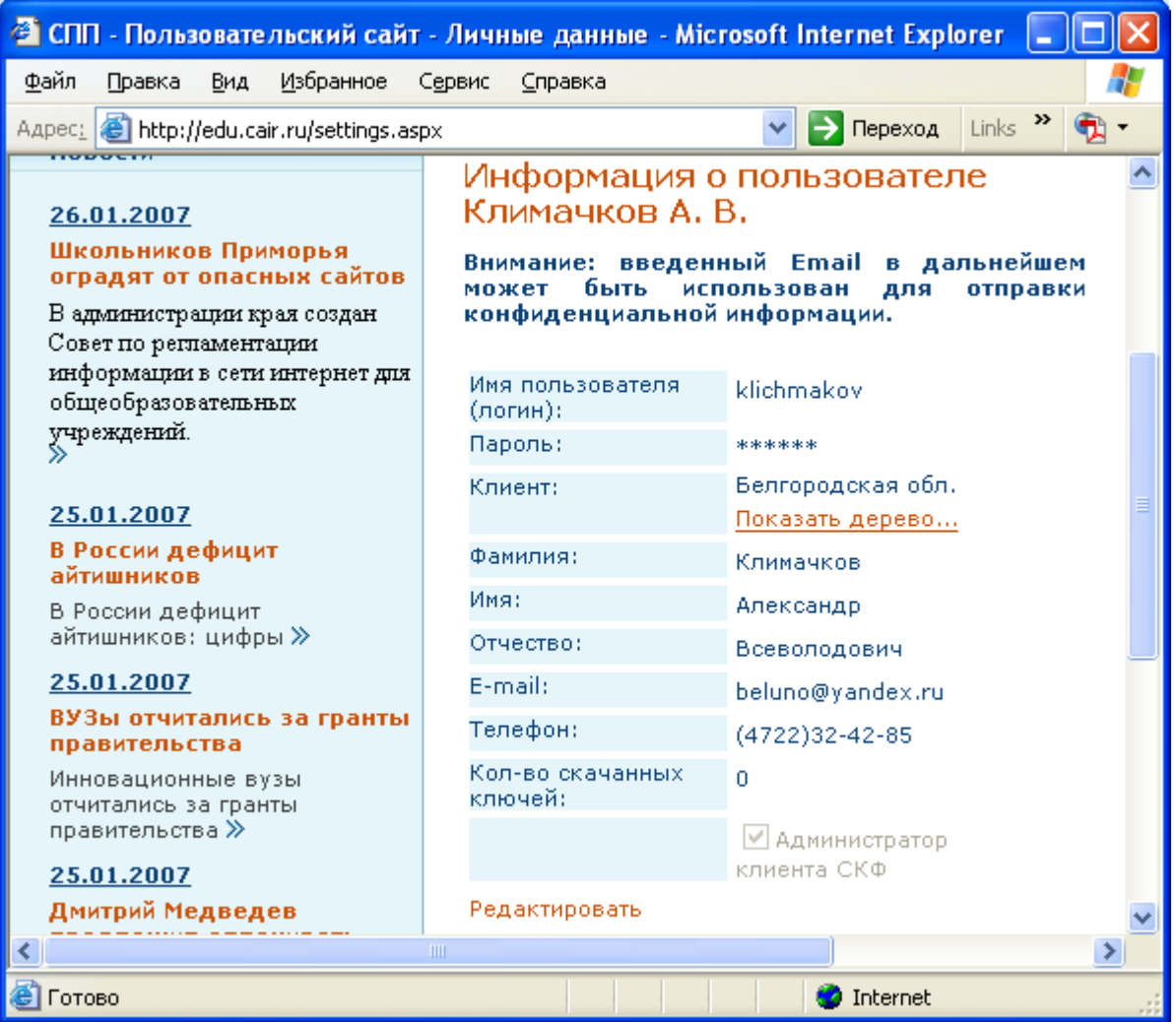

**Панель данных при выборе команды** *<Личные данные>*

## **Рисунок 13**

<span id="page-17-0"></span>Гиперссылка *<Показать дерево>* предназначена для отображения в панели данных иерархических связей между текущим клиентом СКФ и его подразделениями (См. [Рисунок](#page-18-0) 14). Появляющаяся при этом гиперссылка *<Добавить>* предназначена для добавления нового клиента СКФ (См. [Рисунок](#page-28-0) 27):

18 54930863.5015006-01 34 01-1

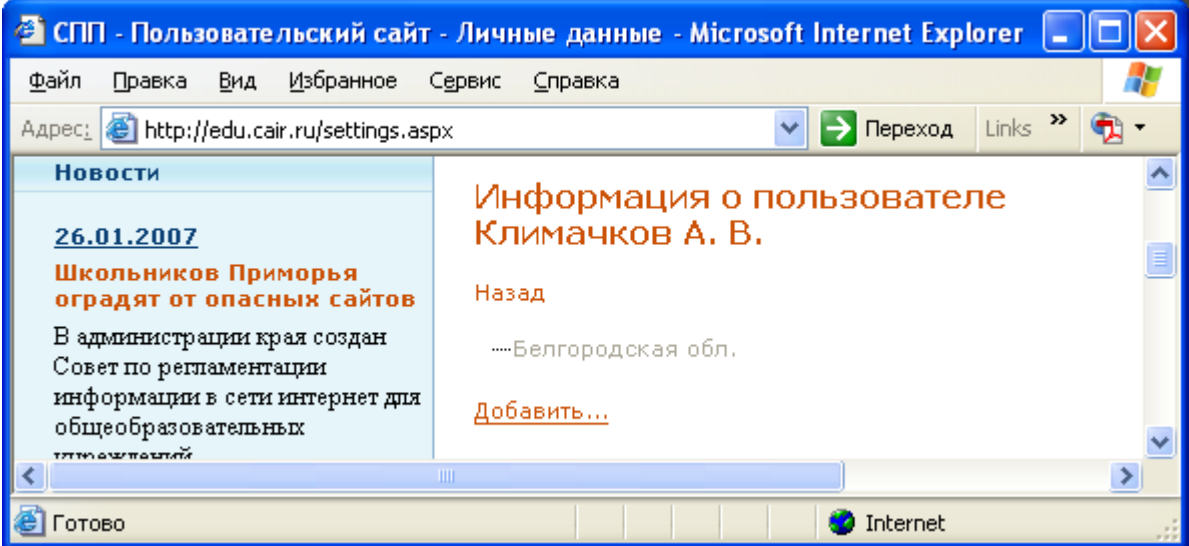

<span id="page-18-0"></span>**Иерархические связи между подразделениями клиента СКФ**

Гиперссылка *<редактировать>* предназначена для изменения сведений об администраторе клиента СКФ (См. [Рисунок](#page-19-0) 15).

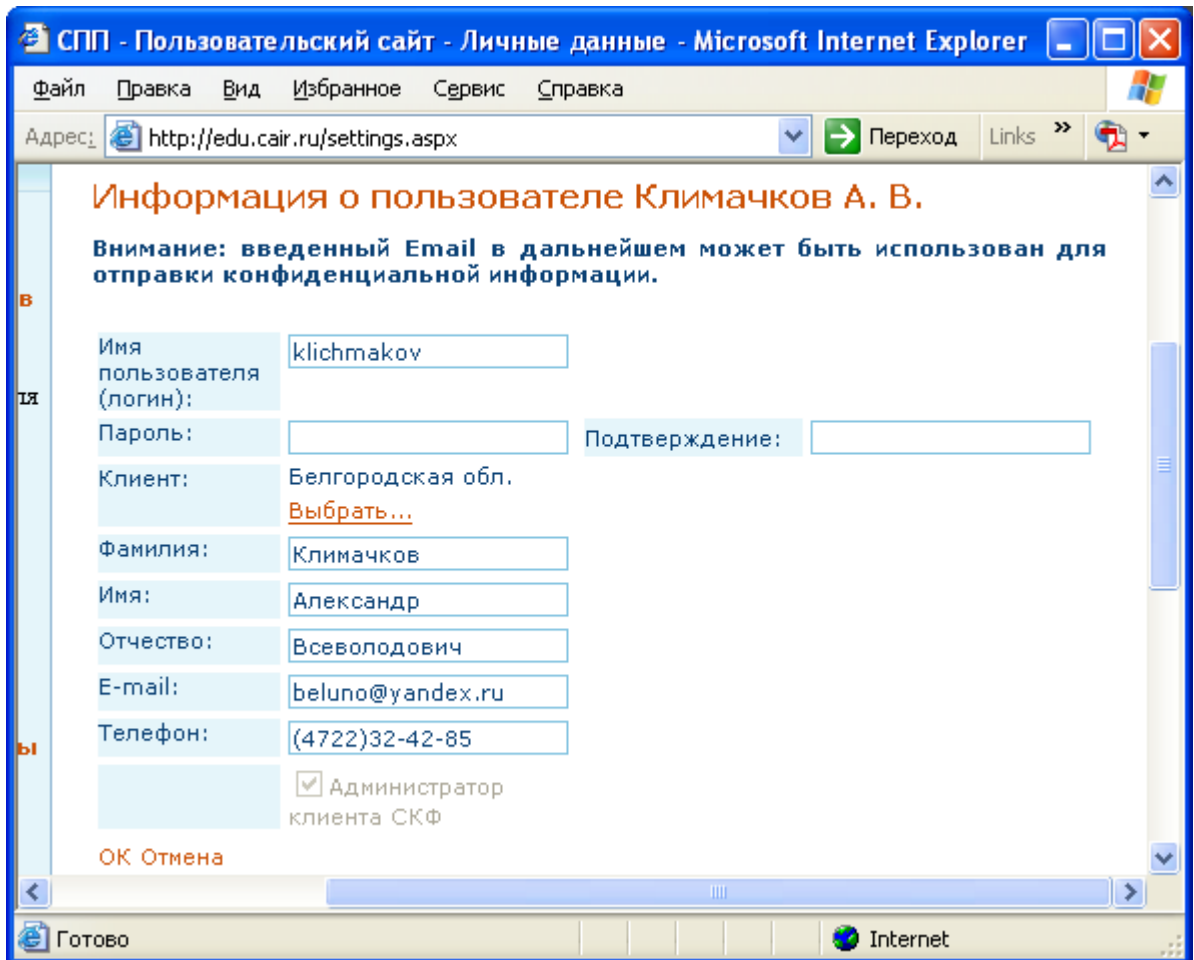

**Редактирование сведений об администраторе клиента СКФ**

## **Рисунок 15**

<span id="page-19-0"></span>После выбора гиперссылки *<отмена>* внесение изменений отменяется (См. [Рисунок](#page-17-0) 13). .После выбора гиперссылки *<ок>* появляется запрос на подтверждение изменений (См. [Рисунок](#page-20-0) 16).

19

20 54930863.5015006-01 34 01-1

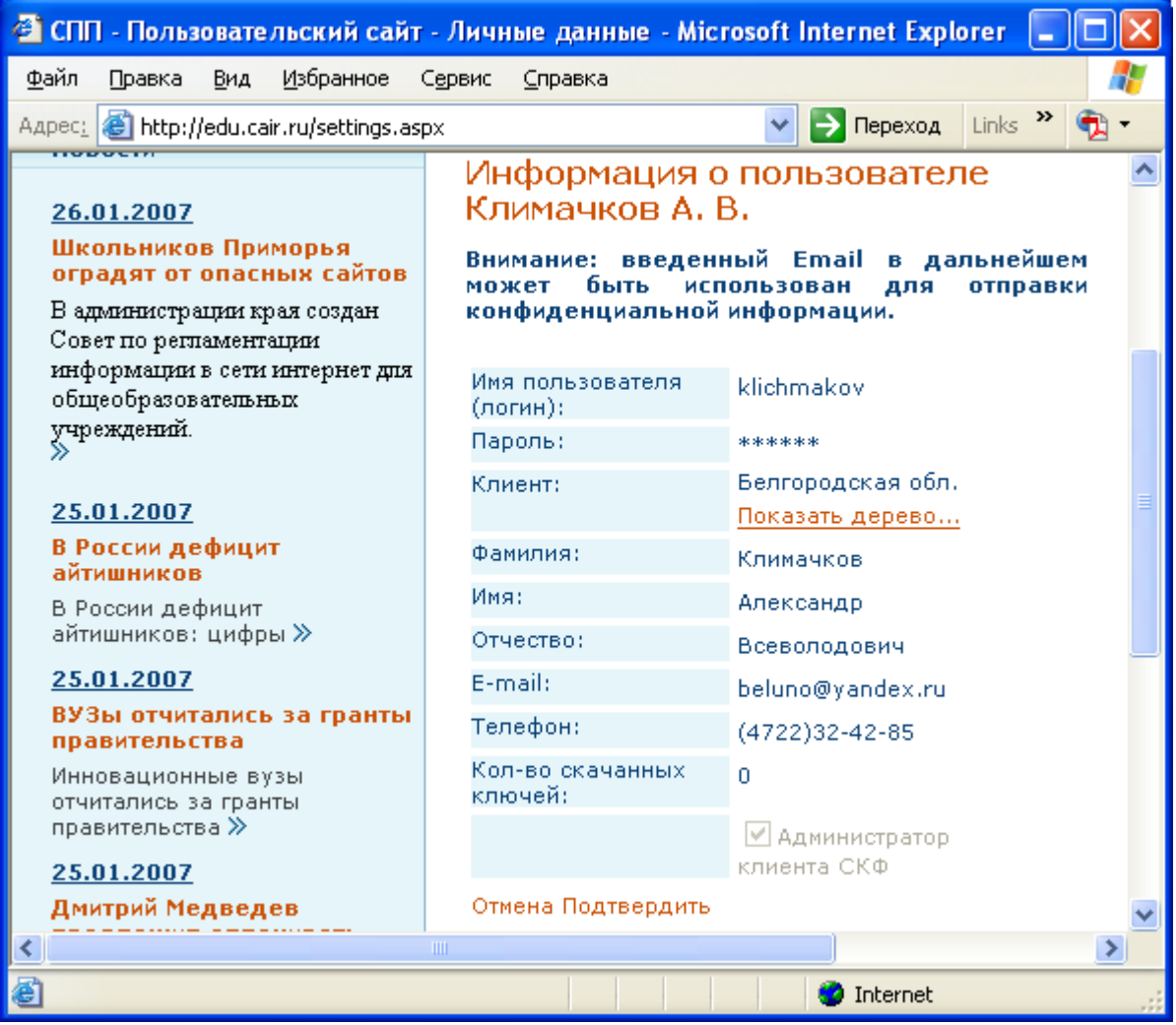

<span id="page-20-0"></span>**Подтверждение изменения сведений об администраторе клиента СКФ**

После выбора гиперссылки *<отмена>* происходит возврат к режиму внесения изменений (См. [Рисунок](#page-19-0) 15). .После выбора гиперссылки *<подтвердить>* отображаются измененные данные (См. [Рисунок](#page-17-0) 13).

• Команда меню *<Скачать дистрибутив>*:

При выборе команды *<Скачать дистрибутив>*панель данных отображает управляющие элементы для получения комплекта установочных файлов программного комплекса «ПКФ» (См. [Рисунок](#page-21-0) 17).

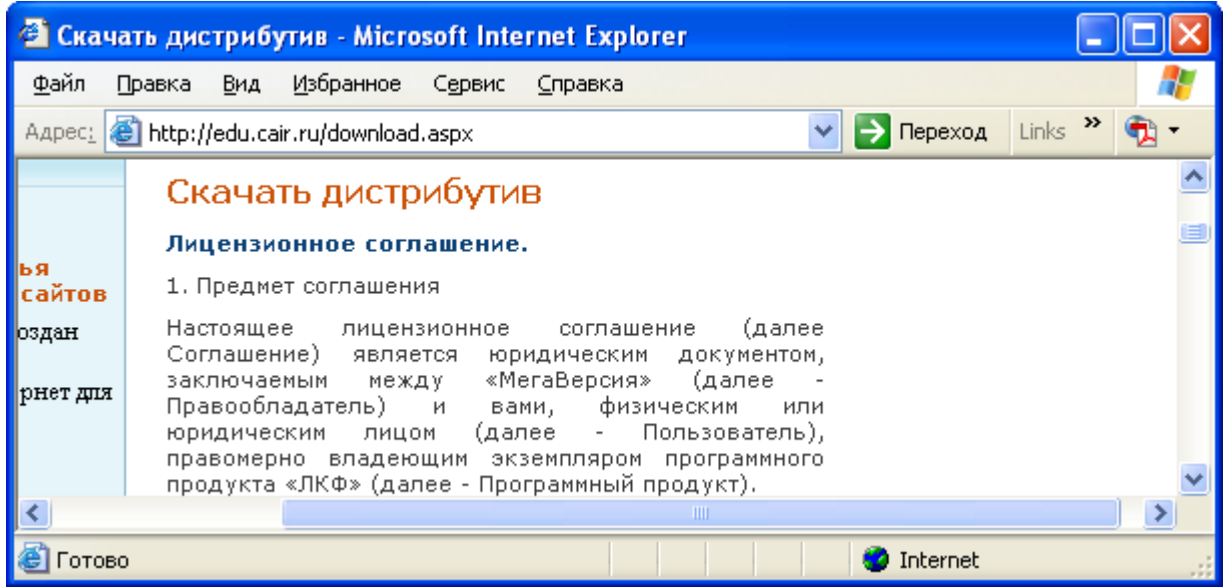

<span id="page-21-0"></span>**Панель данных при выборе команды** *<Скачать дистрибутив>*

## **Рисунок 17**

После ознакомления с лицензионным соглашением и выбора флажка *<Я согласен с условиями лицензионного соглашения>* появляются поле ввода *<Количество лицензий в дистрибутиве>* (определяющее число ПЭВМ, на которых может быть установлен программный комплекс «ПКФ») и гиперссылка *<Скачать дистрибутив>* (См. [Рисунок](#page-21-1) 18), при выборе которой появляется стандартное окно скачивания программного обеспечения Microsoft Internet Explorer:

| • Скачать дистрибутив - Microsoft Internet Explorer                                                                       |  |
|----------------------------------------------------------------------------------------------------|--|
| Файл<br>Избранное<br>Вид<br>Сервис<br>Правка<br>Справка                                                                   |  |
| Links<br>Переход<br>http://edu.cair.ru/download.aspx<br>v<br>Адрес;                                                       |  |
| Российской<br>соответствии<br>законодательством<br>с.<br>Федерации,                                                       |  |
| дистрибутив<br>Вы<br>Скачать<br>можете<br>только<br>согласившись<br><b>УСЛОВИЯМИ</b><br>лицензионного<br>с<br>соглашения: |  |
| ■Я согласен с условиями лицензионного соглашения                                                                          |  |
| Количество лицензий в дистрибутиве: 1                                                                                     |  |
| Скачать дистрибутив                                                                                                    |  |
| Ш                                                                                                    |  |
| Internet<br>отово                                                                                                    |  |

<span id="page-21-1"></span>**Появление гиперссылки** *<Скачать дистрибутив>*

**Рисунок 18** 

• Команда меню *<Клиент>*:

При выборе команды *<Клиент>* панель данных отображает иерархические связи между текущим клиентом СКФ и его подразделениями (См. [Рисунок](#page-22-0) [19](#page-22-0)). Гиперссылка *<Добавить клиента*> служит для регистрации нового клиента СКФ (См. [Рисунок](#page-28-0) 27).

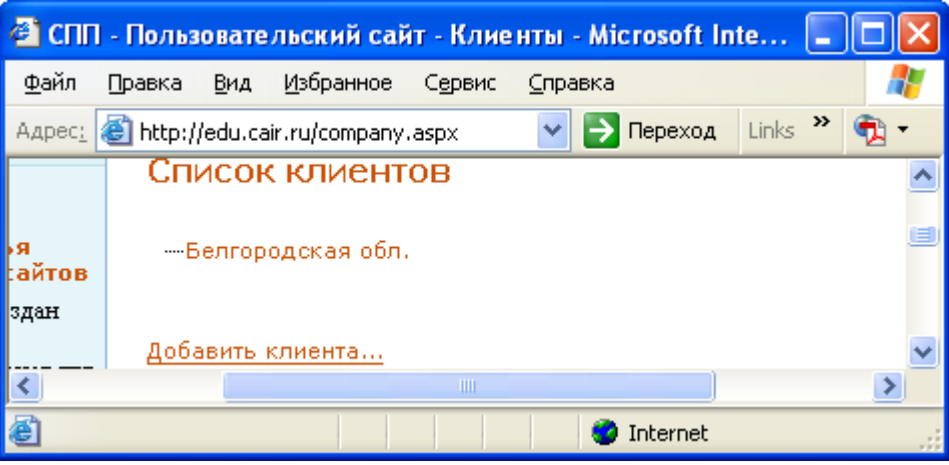

**Панель данных при выборе команды** *<Клиент>*

## **Рисунок 19**

Выбор каждого из элементов иерархической структуры отображает сведения о клиенте СКФ (См. [Рисунок](#page-22-1) 20).

<span id="page-22-0"></span>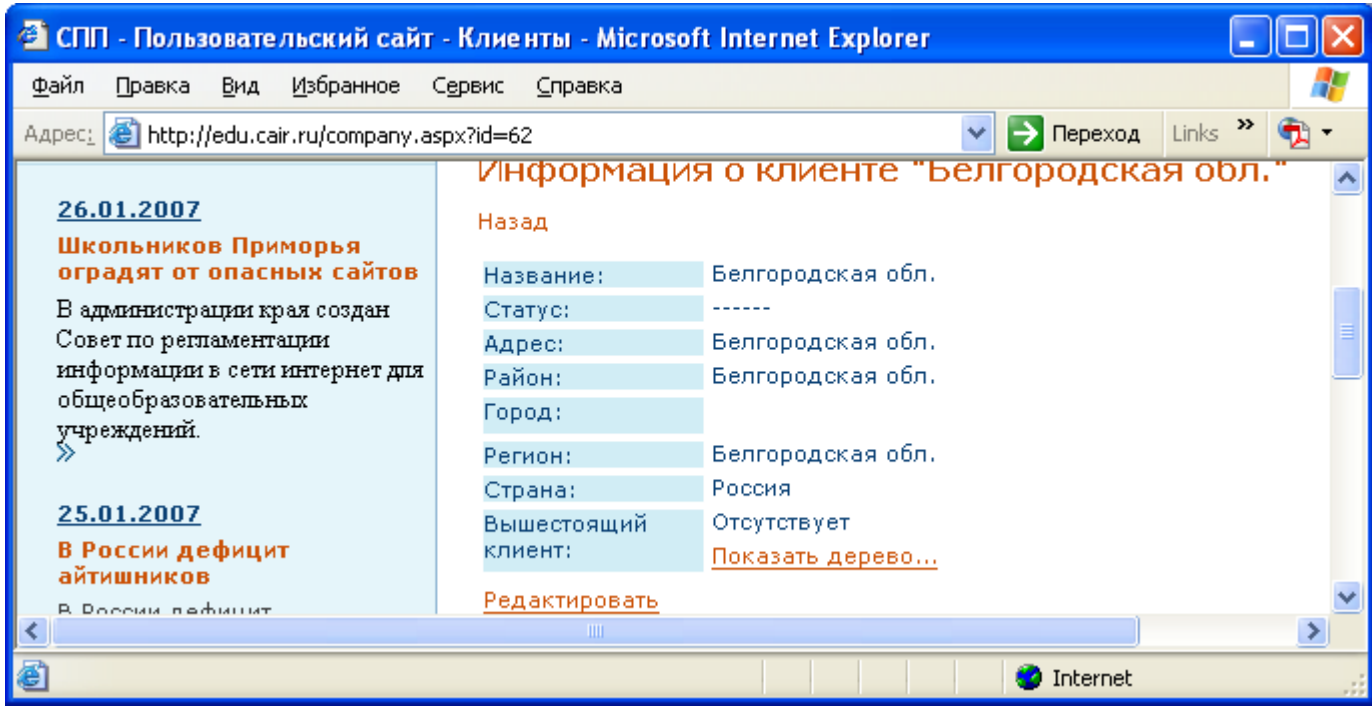

<span id="page-22-1"></span>**Сведения о клиенте СКФ**

**Рисунок 20** 

Гиперссылка *<Показать дерево>* служит для отображения иерархических связей между текущим клиентом СКФ и другими клиентами СКФ. (См. [Рисунок](#page-23-0) 21).

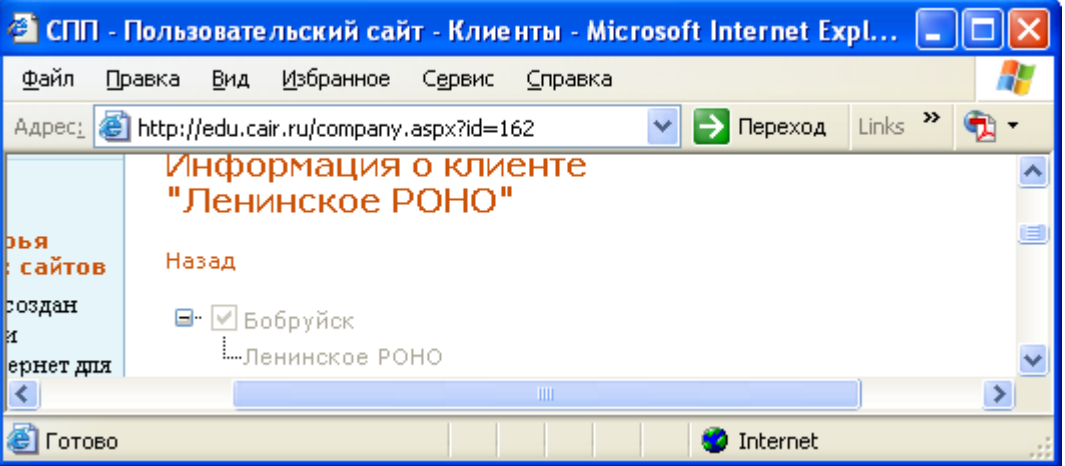

**Сведения об иерархических связях клиента СКФ**

## **Рисунок 21**

<span id="page-23-0"></span>Гиперссылка *<Редактировать>* служит для изменения сведений о текущем клиенте СКФ. (См. [Рисунок](#page-23-0) 21). Раскрывающиеся списки служат для выбора соответствующих данных, расположенные рядом поля ввода позволяют добавить новый элемент в существующий список. Поле *<Вышестоящий клиент>* при помощи гиперссылки *<Выбрать>* позволяет изменить иерархические связи между текущим клиентом СКФ и другими клиентами СКФ. Поле *<Зарегистрированные ЛКФ*> содержит список ключей от комплектов установочных файлов программных комплексов «ПКФ», для добавления нового ключа необходимо заполнить поле ввода *<Ключ>* и нажать кнопку *<Добавить>*.

24 54930863.5015006-01 34 01-1

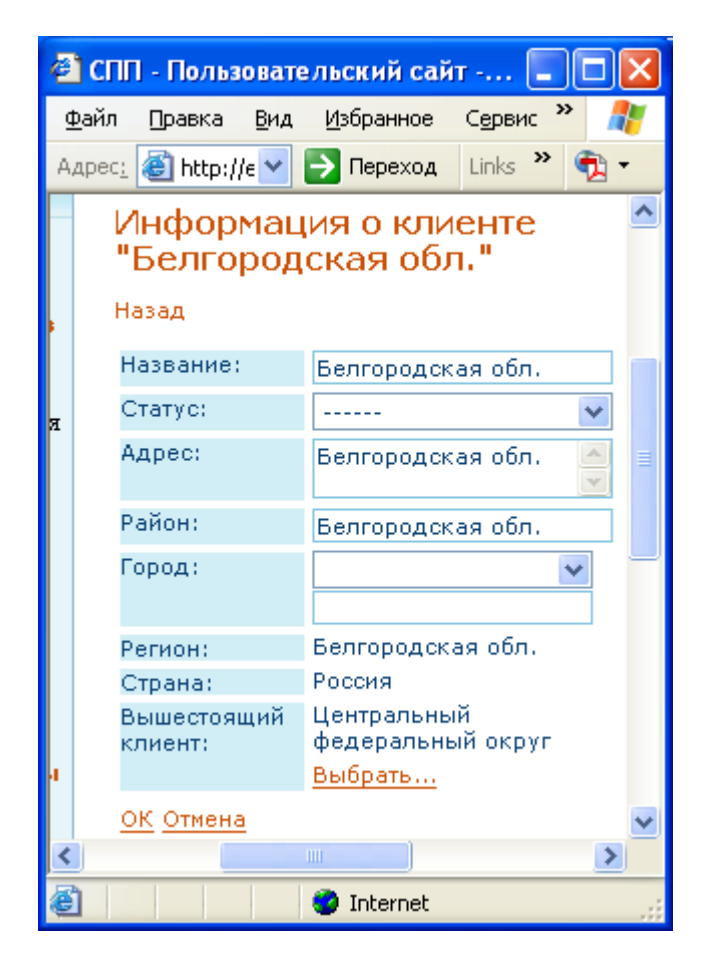

**Редактирование сведений о клиенте СКФ**

<span id="page-24-0"></span>Гиперссылка *<Отмена>* служит для отмены редактирования и возврата к сведениям о клиенте СКФ (См. [Рисунок](#page-22-1) 20). После нажатия гиперссылки *<OK>* необходимо подтверждение изменения данных (См. [Рисунок](#page-25-0) 23).

25 54930863.5015006-01 34 01-1

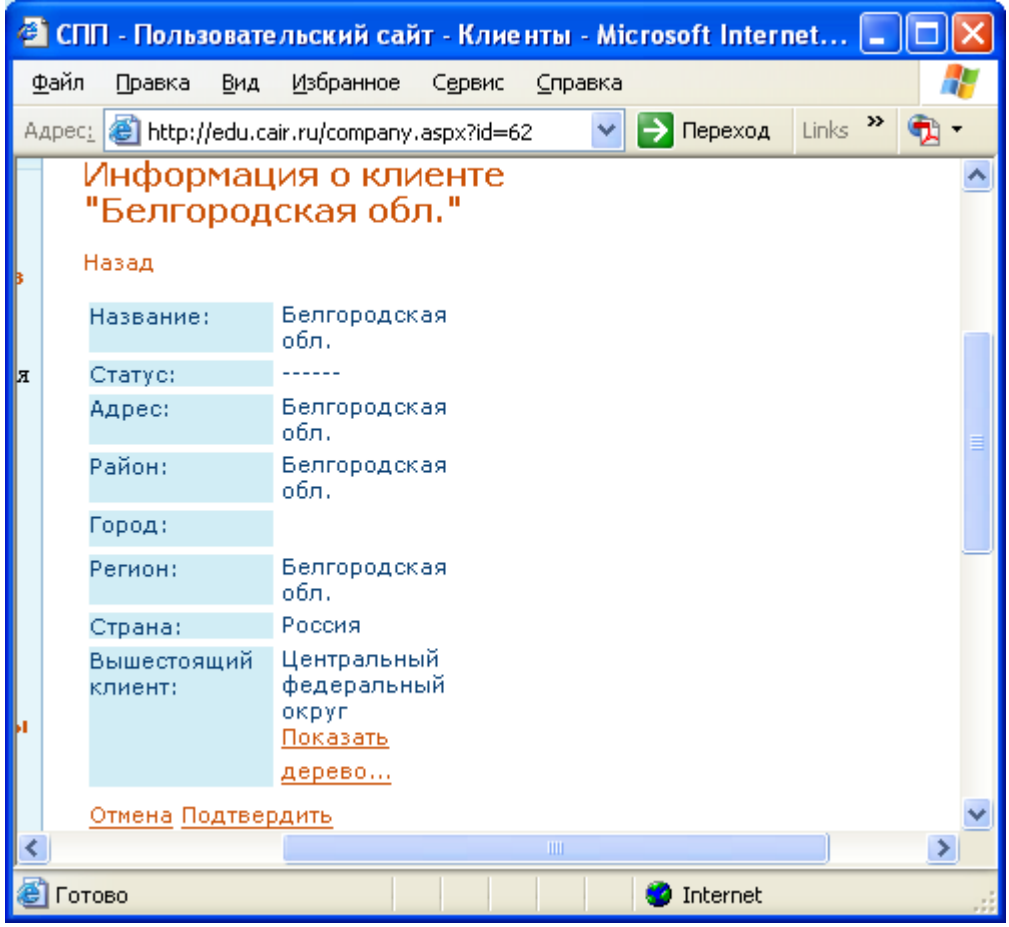

**Подтверждение изменения сведений о клиенте СКФ**

<span id="page-25-0"></span>Гиперссылка *<Отмена>* возвращает режим редактирования сведений о клиенте СКФ (См. [Рисунок](#page-24-0) 22). При выборе гиперссылки *<Подтвердить>* внесенные изменения подтверждаются, после чего появляются сведения о клиенте СКФ (См. [Рисунок](#page-22-1) 20).

Если в иерархической структуре, отображаемой в панели данных при выборе команды *<Клиент>* (См. [Рисунок](#page-22-0) 19), при отображении сведений о нем появится гиперссылка *<Удалить>* (См. [Рисунок](#page-22-1) 20), эта же гиперссылка появится при редактировании сведений о клиенте СКФ (См. [Рисунок](#page-24-0) 22) и при подтверждении изменения сведений о клиенте СКФ (См. [Рисунок](#page-25-0) 23). При выборе этой гиперссылки появится запрос на подтверждение удаления клиента СКФ (См. [Рисунок](#page-26-0) 24):

26 54930863.5015006-01 34 01-1

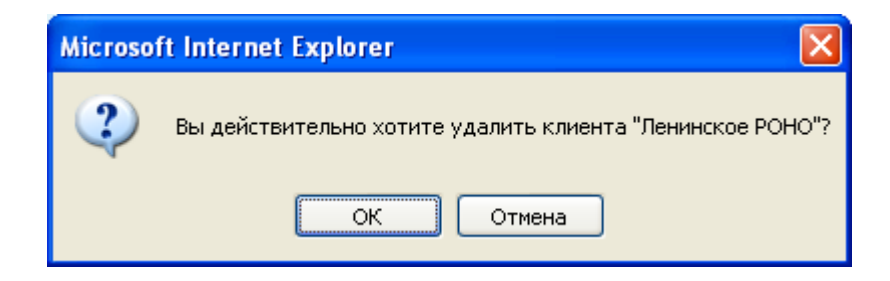

**Подтверждение удаления клиента СКФ**

**Рисунок 24** 

При выборе кнопки <OK> клиент СКФ будет удален (См. [Рисунок](#page-26-1) 25):

<span id="page-26-0"></span>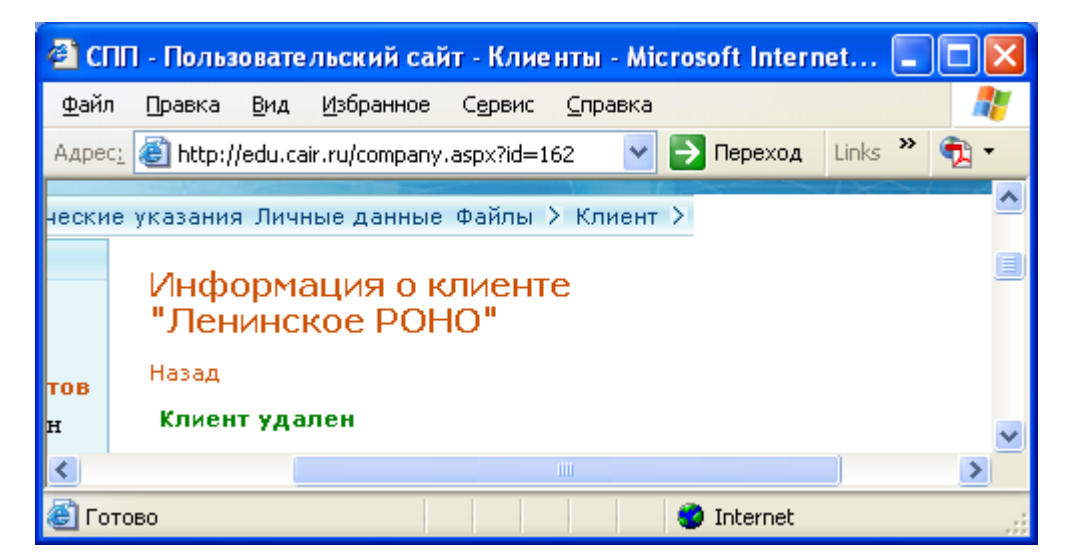

## **Информация об удалении клиента СКФ**

## **Рисунок 25**

<span id="page-26-1"></span>При наведении курсора манипулятора «мышь» на пункт меню *<Клиент>* появляются дополнительные команды (См. [Рисунок](#page-27-0) 26).

27 54930863.5015006-01 34 01-1

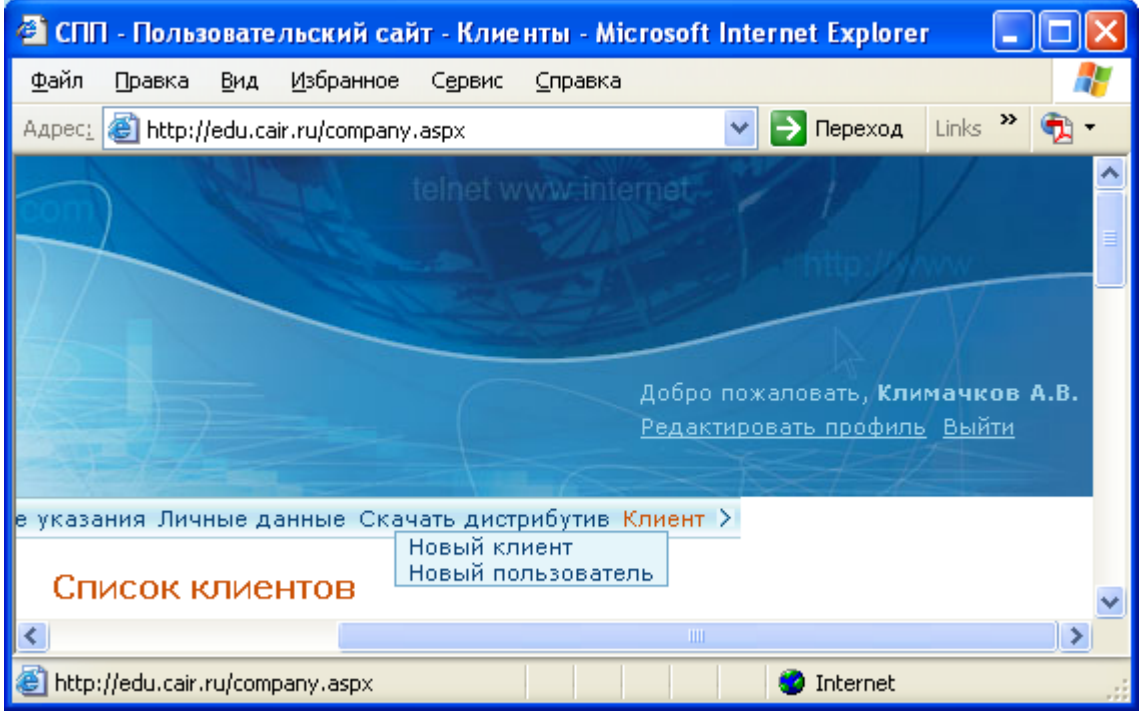

**Дополнительные команды пункта меню** *<Клиент>*

<span id="page-27-0"></span>При выборе команды *<Новый клиент>* панель данных отображает управляющие элементы для регистрации нового клиента СКФ (См. [Рисунок](#page-28-0) [27](#page-28-0)). Раскрывающиеся списки служат для выбора соответствующих данных, расположенные рядом поля ввода позволяют добавить новый элемент в существующий список. Поле *<Вышестоящий клиент>* отображает иерархические связи между текущим клиентом СКФ и его подразделениями и позволяет указать место в иерархии для добавляемого клиента СКФ. Поле *<Зарегистрированные ЛКФ*> содержит список ключей от комплектов установочных файлов программных комплексов «ПКФ», для добавления нового ключа необходимо заполнить поле ввода *<Ключ>* и нажать кнопку *<Добавить>*.

28 54930863.5015006-01 34 01-1

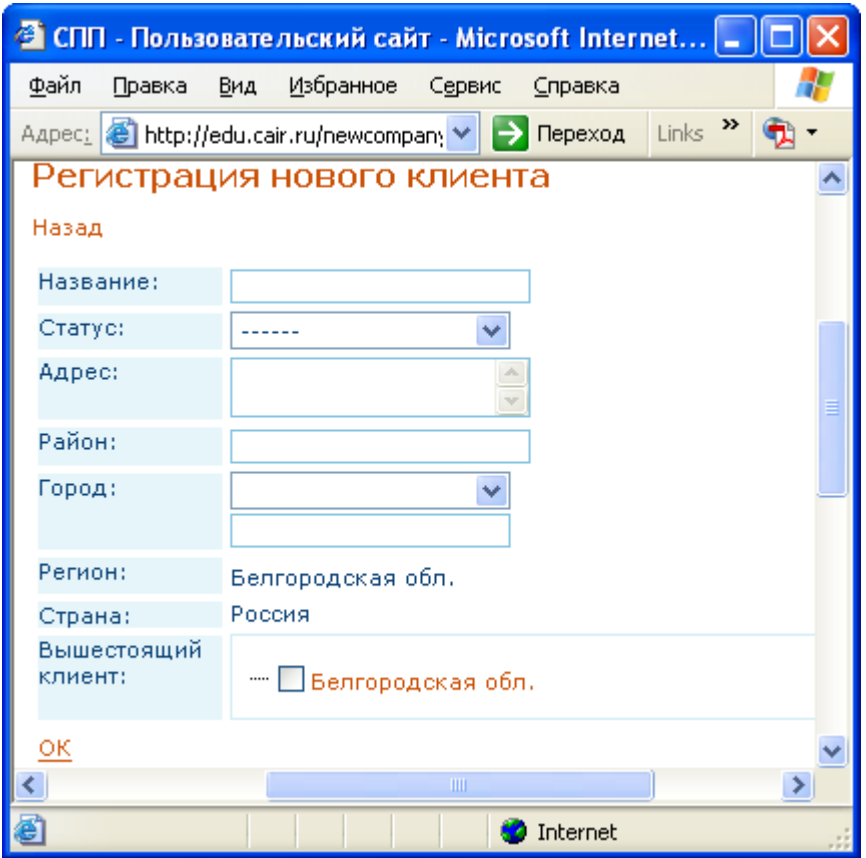

**Панель данных при выборе команды** *<Новый клиент>*

<span id="page-28-0"></span>При выборе гиперссылки *<Назад>* панель данных отображает иерархические связи между текущим клиентом СКФ и его подразделениями (См. [Рисунок](#page-22-0) 19). После нажатия гиперссылки *<OK>* необходимо подтверждение изменения данных (См.[Рисунок](#page-31-0) 30).

29 54930863.5015006-01 34 01-1

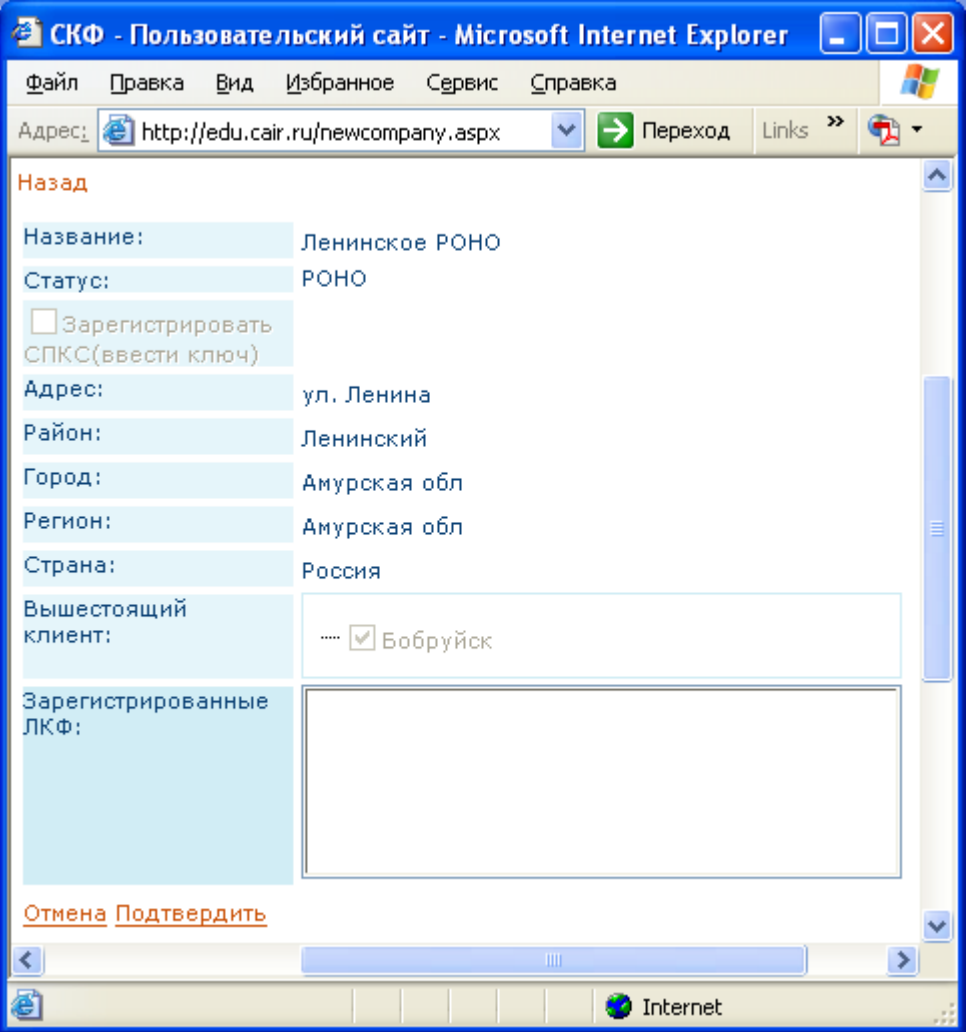

**Подтверждение добавления клиента СКФ**

При выборе гиперссылки *<Назад>* панель данных отображает иерархические связи между текущим клиентом СКФ и его подразделениями (См. [Рисунок](#page-22-0) 19). Гиперссылка *<Отмена>* возвращает режим добавления клиента СКФ (См. [Рисунок](#page-28-0) 27). При выборе гиперссылки *<Подтвердить>* внесенные изменения подтверждаются, после чего появляются сведения о клиенте СКФ (См. [Рисунок](#page-30-0) 29).

30 54930863.5015006-01 34 01-1

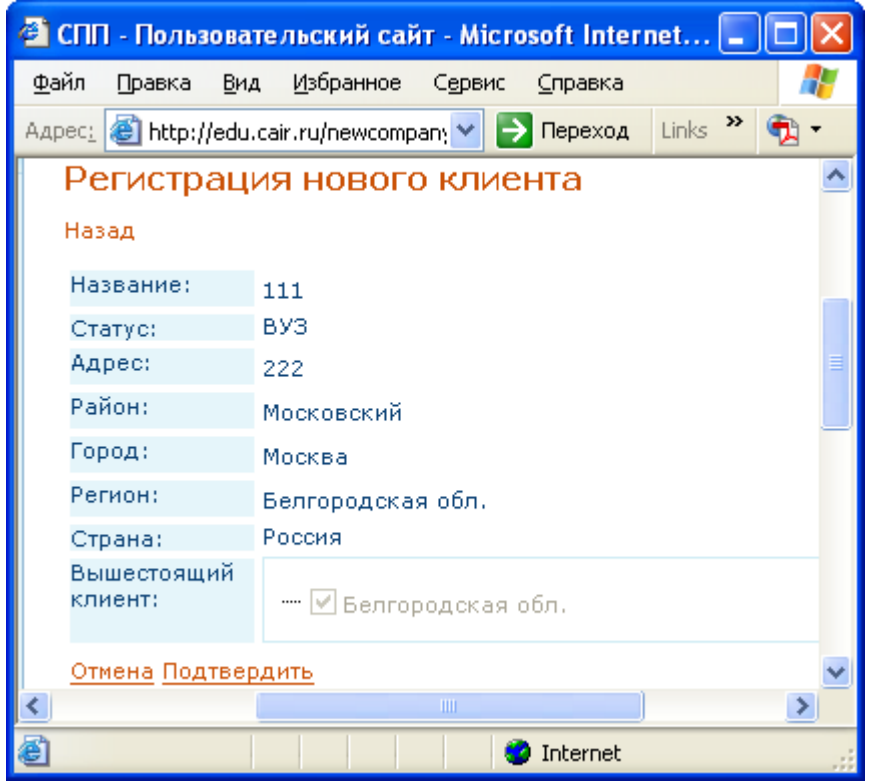

**Сведения о добавлении клиента СКФ**

<span id="page-30-0"></span>При выборе команды *<Новый пользователь>* панель данных отображает управляющие элементы для регистрации нового пользователя клиента СКФ (См. [Рисунок](#page-31-0) 30).

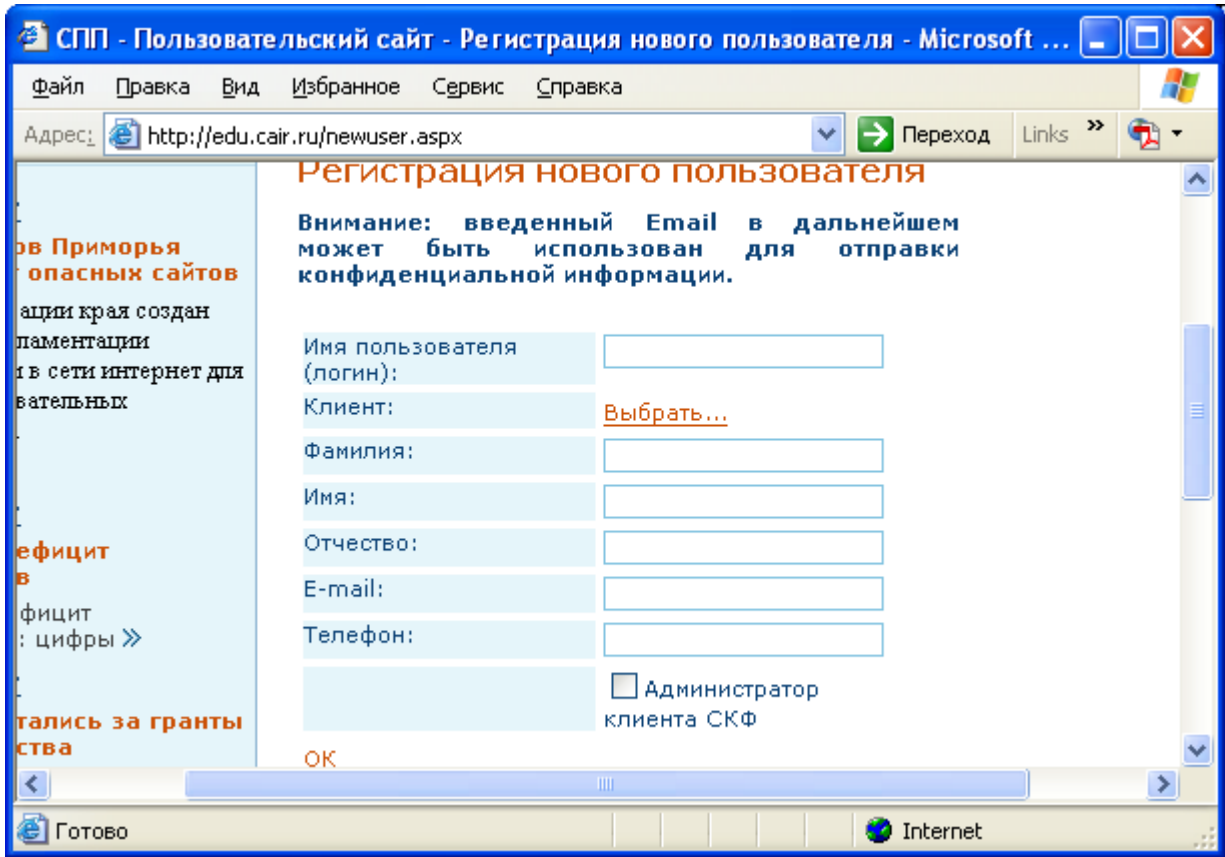

**Панель данных при выборе команды** *<Новый пользователь>*

### **Рисунок 30**

Гиперссылка *<Выбрать>* позволяет указать клиента СКФ (текущего либо одно из подразделений) для регистрируемого пользователя, выбрав соответствующий элемент из иерархической структуры (См. [Рисунок](#page-31-1) 31):

<span id="page-31-1"></span><span id="page-31-0"></span>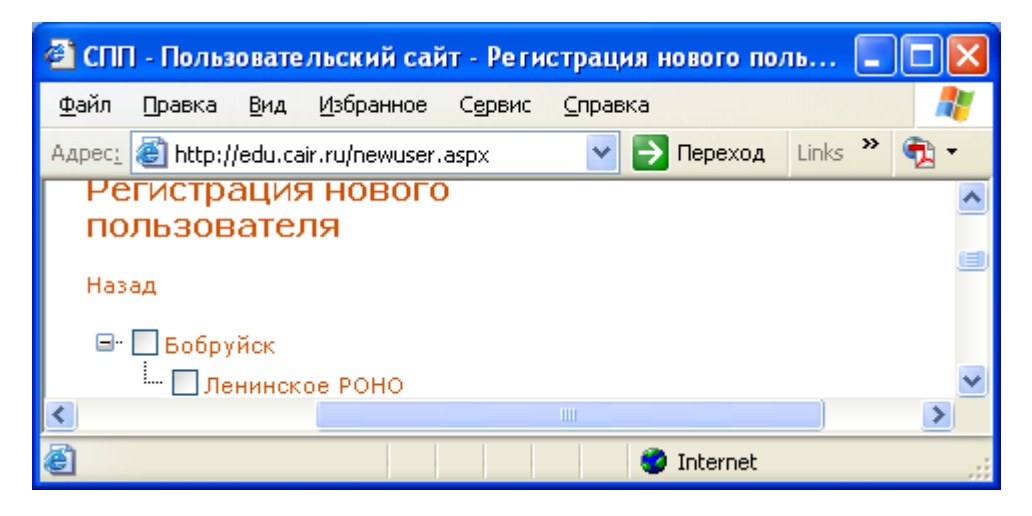

**Выбор клиента для регистрируемого пользователя**

**Рисунок 31** 

После заполнения всех полей и выбора гиперссылки *<OK>* панель данных отображает данные о новом пользователе клиента СКФ, ввод которых необходимо подтвердить (См. [Рисунок](#page-31-0) 30).

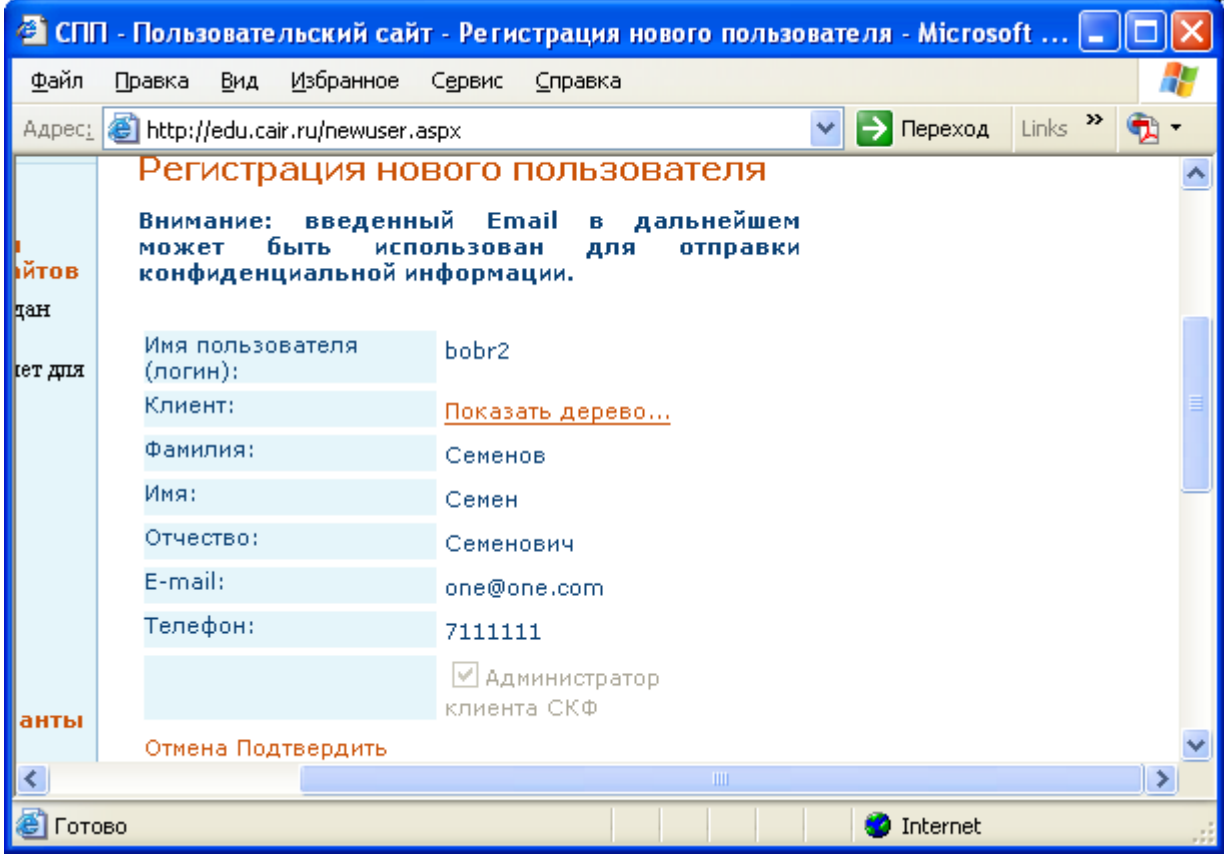

### **Подтверждение сведений о новом пользователе клиента СКФ**

### **Рисунок 32**

После выбора гиперссылки *<Отмена>* происходит возврат к вводу данных (См. [Рисунок](#page-31-0) 30). .После выбора гиперссылки *<Подтвердить>* панель данных отображает введенные данные о новом пользователе клиента СКФ (См. [Рисунок](#page-33-0) 33).

54930863.5015006-01 34 01-1

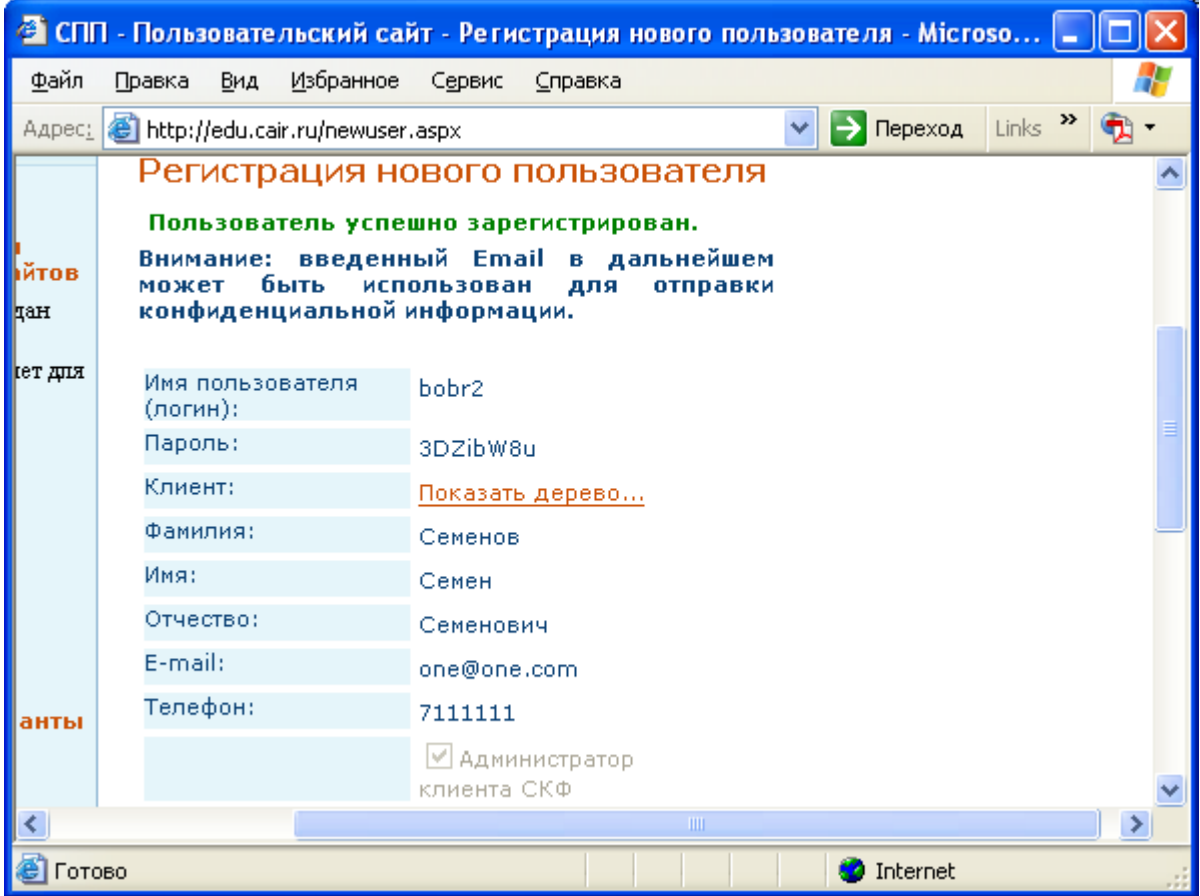

<span id="page-33-0"></span>**Сведения о новом пользователе клиента СКФ**

## <span id="page-34-0"></span>3.3 Завершение программы

Выгрузка из ОЗУ модулей программного комплекса «СПП» комплекса «СлпКФ» осуществляется следующим образом:

- Выгрузка из ОЗУ базового модуля «СПП» происходит автоматически при завершении работы операционной системы.
- Выгрузка из ОЗУ базы данных программного комплекса «СПП» происходит автоматически при завершении работы СУБД Microsoft SQL Server 2005.
- Выгрузка из ОЗУ модуля интерфейса администратора СКФ программного комплекса «СПП» происходит автоматически при завершении работы с программным обеспечением Microsoft Internet Explorer. Детальное описание завершения работы с программным обеспечением Microsoft Internet Explorer указано в Руководстве пользователя операционной системы Windows.
- Выгрузка из ОЗУ модуля интерфейса администраторов клиентов СКФ программного комплекса «СПП» происходит автоматически при завершении работы с программным обеспечением Microsoft Internet Explorer. Детальное описание завершения работы с программным обеспечением Microsoft Internet Explorer указано в Руководстве пользователя операционной системы Windows.

# <span id="page-35-0"></span>**4. Сообщения оператору**

Перечень сообщений выводимых на экран монитора при работе оператора с программным Модулем интерфейса администраторов клиентов СКФ программного комплекса «СПП» приведён ниже.

## *Сообщение «Неправильный пароль»*

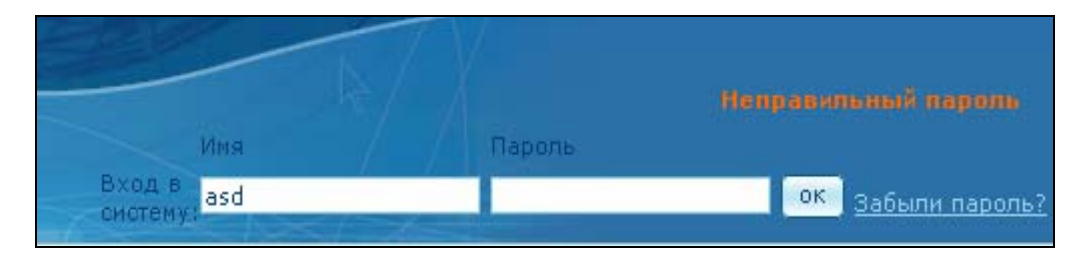

Возможные причины:

- неверно введены Имя и/или Пароль;
- нет соединения с базой данных;
- пользователь не имеет доступа к запрашиваемой странице;

## Действия:

- проверить правильность ввода Имени и Пароля;
- обратится к системному программисту.

### *Сообщение «Ошибка при выполнении запроса к БД»*

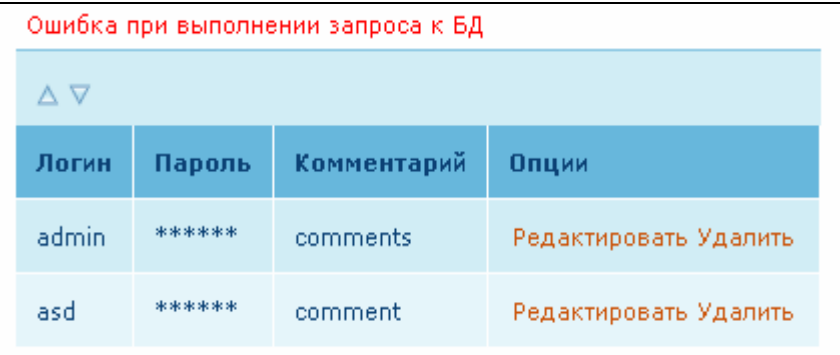

Возможные причины:

• нет соединения с базой данных.

Действия:

• обратится с системному программисту.

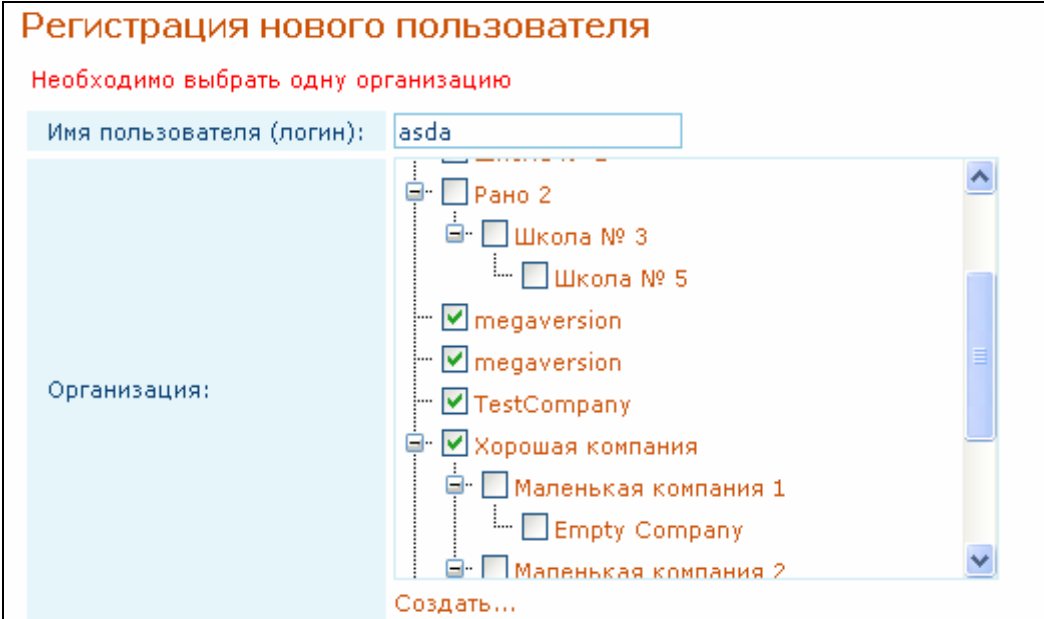

*Сообщение «Необходимо выбрать одну организацию»* 

Возможные причины:

• выбрано несколько организаций (при условии выбора только одной) или не выбрана ни одна организация.

Действия:

• необходимо выбрать одну организацию

**Если пользователем не заполнены обязательные для заполнения поля выводится сообщение подобное нижеприведённому:** 

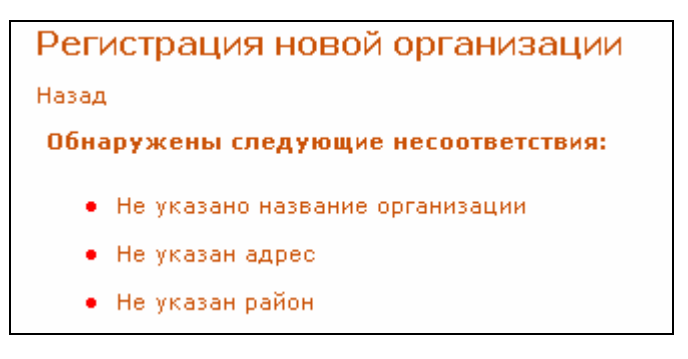

### *Несоответствие «Не указано название организации»*

Возможные причины:

• не указано название организации.

Действия:

• указать название организации.

### *Несоответствие «Не указан адрес»*

Возможные причины:

• не указан адрес.

Действия:

• указать адрес.

### *Несоответствие «Не указан район»*

Возможные причины:

• не указан район.

Действия:

• указать район.

При регистрации нового пользователя может быть выведено сообщения:

*о не указанных данных:* 

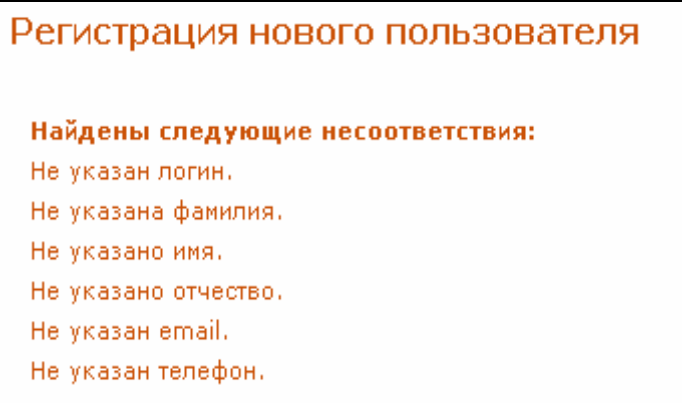

При выводе на экран подобного сообщения необходимо корректно ввести указанные данные (логин, фамилию, имя, отчество, e-mail, телефон)

### **о неправильном формате вводимых данных.**

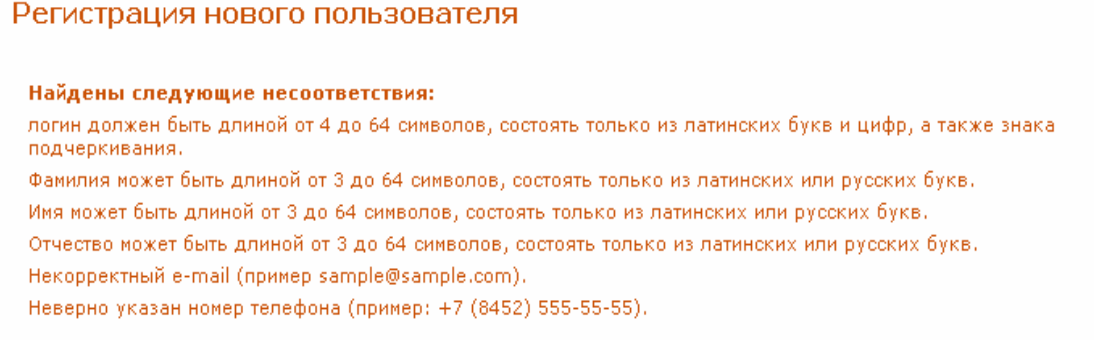

Действия:

• произвести корректный ввод данных в соответствии с информацией, выводимой в сообщении.

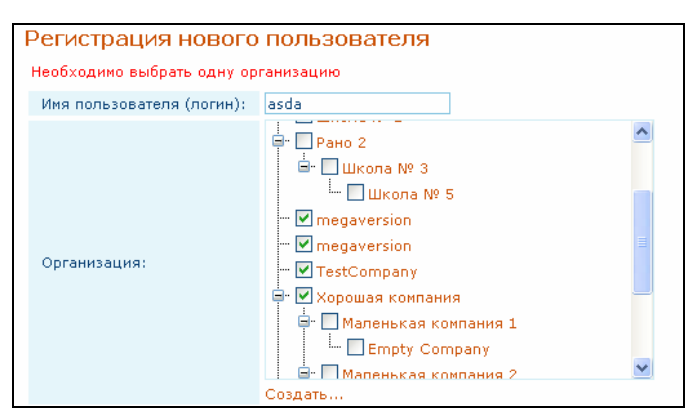

*«Необходимо выбрать одну организацию»:* 

Возможные причины:

• выбрано несколько организаций (при условии выбора только одной) или не выбрана ни одна организация.

Действия:

• необходимо выбрать одну организацию.

### *Сообщение «Пароль и подтверждение должны совпадать»*

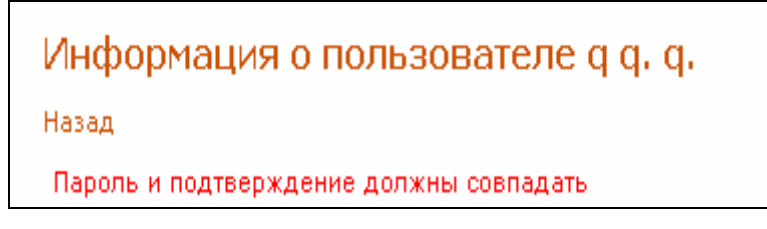

Возможные причины:

• данные введенные в полях «Пароль:» и «Подтверждение:» не совпадают;

Действия:

• в поля «Пароль:» и «Подтверждение:» ввести идентичные данные.

*Сообщение «Не найдено зарегистрированных СПКС для организаций! Просмотр статистики невозможен.»* 

Статистика по категориям

Не найдено зарегистрированных СПКС для организаций! Просмотр статистики невозможен.

Возможные причины:

Для данной организации, при формировании или редактировании системной информации о ней, не была произведена регистрация СПКС.

Действия:

Необходимо зарегистрировать СКФ для данной организации.

## <span id="page-40-0"></span>**5. Перечень терминов**

**Контентная фильтрация** – анализ содержимого информационных объектов (web-запросы пользователей, содержимое web-страниц), определение соответствия их параметров принятой политике и осуществление определенных действий на основе анализа.

**Категория** – группа, к которой может быть причислен сайт на основе некоторых признаков. Категории представлены иерархическим деревом, а в простейшем случае списком. Категоризация Интернет ресурсов осуществляется специальным компонентом СТК, который распространяет данную информацию для клиентов Системы Контентной Фильтрации.

**Политика** – набор правил по доступу к ресурсам сети, эти правила предназначаются для пользователей и групп пользователей.

**Администратор клиентской сети** – лицо, поддерживающее эксплуатацию и конфигурирующее Систему Контентной Фильтрации в рамках клиентской сети.

**Администратор СКФ** – лицо, поддерживающее эксплуатацию и конфигурирующее Систему Контентной Фильтрации как единую систему.

**Клиент СКФ** - организация установившая на законных основаниях в своей локальной сети программные комплексы «СПКС» и «Интегрирующий модуль», обеспечивающий ограничения для пользователей сети доступа к нежелательным ресурсам, на основании информации получаемой централизовано от Системы Контентной Фильтрации.

**Пользователь** – человек осуществляющий обращения к Интернет-ресурсам из локальной сети клиента Системы Контентной Фильтрации.

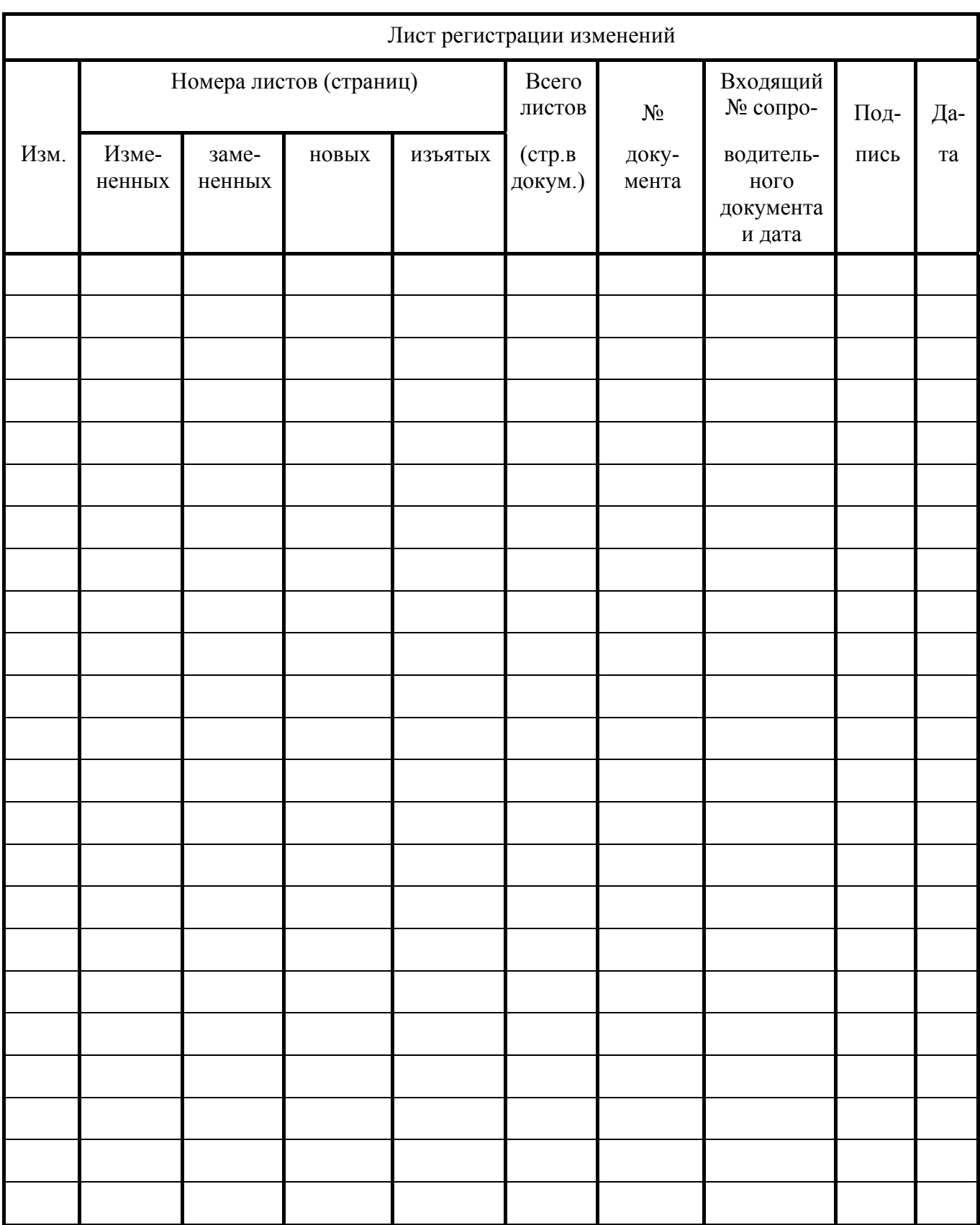